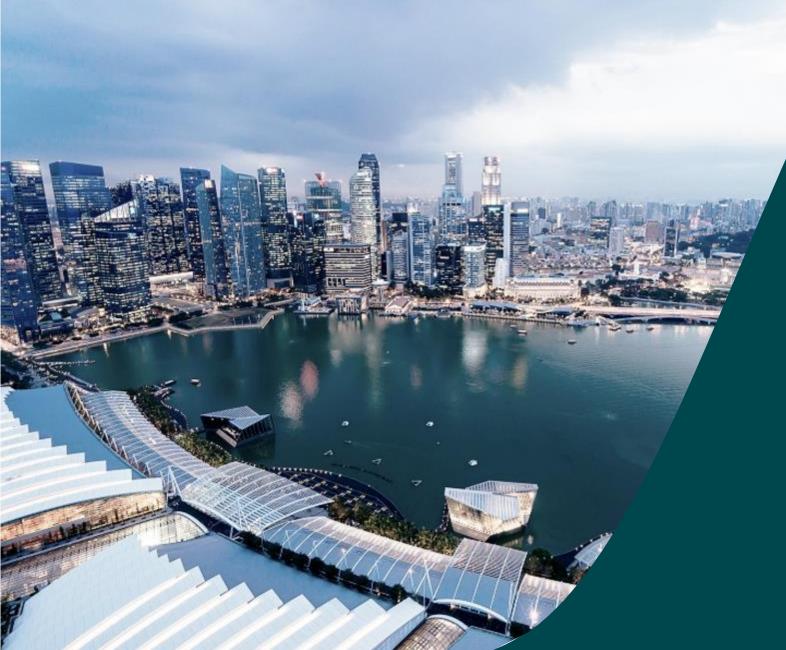

# Training for Institutional Administrators

Joseph Thomas

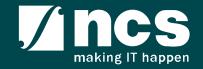

# Learning Objectives

In this session, you will learn:

- Module -1: Understand IGMS
- Access IGMS
- Module -2: Landing page portal
- Module -3: Understand E-Service Portal
- Module -4: How to use IGMS system (administration module)
- Module 5: How to use IGMS system (Proposal Submission)
- Module 6: How to use IGMS system (Respond to nomination invitation)

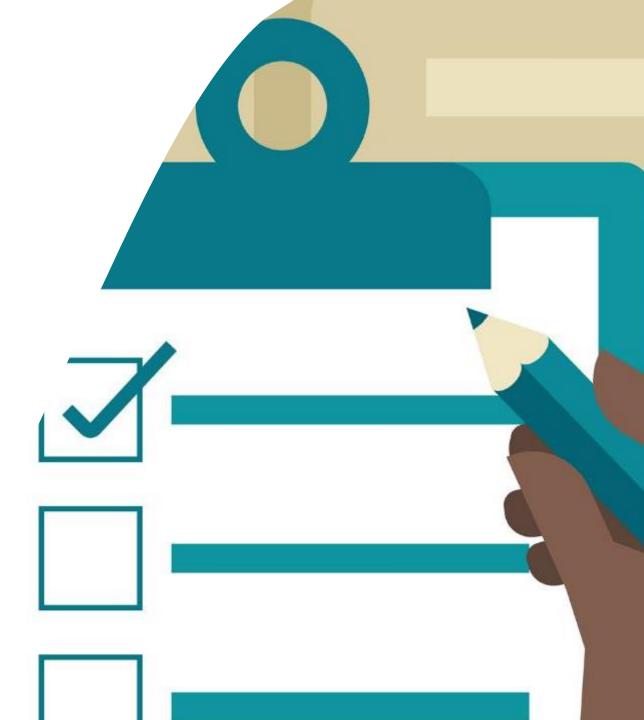

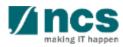

### Module -1: Understand IGMS

- Overview of IGMS System
- Role of IGMS for Institutional administrators (Pre Award)
- Role of IGMS for Institutional administrators (Post Award)

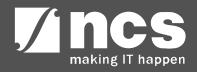

### Overview of IGMS System

|                                                                                                    | <ul> <li>Publish Grant Programme</li> <li>Publish Grant Call</li> <li>Apply for Grant Calls</li> </ul> | <ul> <li>Peer Review</li> <li>Panel Review</li> <li>Panel Meeting</li> </ul>                                                                |
|----------------------------------------------------------------------------------------------------|----------------------------------------------------------------------------------------------------|----------------------------------------------------------------------------------------------------|
| Integrate SingPass and<br>CorpPass<br>Integrate with agency<br>finance system<br>Integrate with ORCID and<br>Scorpus | d Interfaces IGMS                                                                                      |                                                                                                    |
| Manage users<br>Maintain master data<br>Generate Reports                                                             | J                                                                                                    | Variation<br>Management<br>Management<br>Project<br>Management<br>• Track Project<br>• Submission of progress report<br>• Track Equipment's |
|                                                                                                    | <ul> <li>Submit Claim</li> <li>Track Budget</li> <li>Submit Cash flow projection</li> </ul>            | <ul> <li>Submission of project variation</li> <li>Submission of virements</li> <li>Track variations &amp; virements</li> </ul>              |
|                                                                                                    |                                                                                                    |                                                                                                    |

making IT happen

### Definitions, Acronyms and Abbreviations

| SI. No | Abbreviation / Acronyms | Definitions                             |
|--------|-------------------------|-----------------------------------------|
| 1      | PI                      | Principal Investigator                  |
| 2      | PM                      | Programme manager                       |
| 3      | HI                      | Host Institution                        |
| 4      | HI ORE                  | Host Institution Office of Research     |
| 5      | DOR                     | Director of Research                    |
| 6      | AIORE                   | Academic Institution Office of Research |
| 7      | Al Dean                 | Academic Institution Dean               |
| 8      | HI Finance              | Host Institution Finance                |
| 9      | HI HR                   | Host Institution Human Resources        |

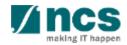

# Role of IGMS for Institutional administrators (Pre Award) – 1

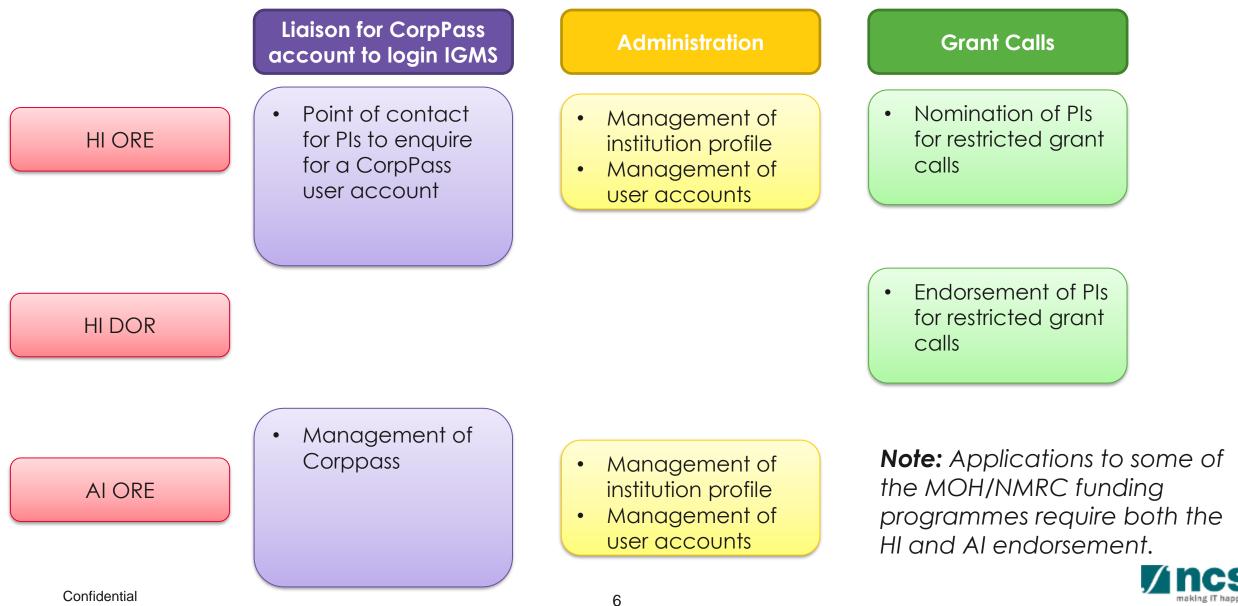

# Role of IGMS for Institutional administrators (Pre Award) – 2

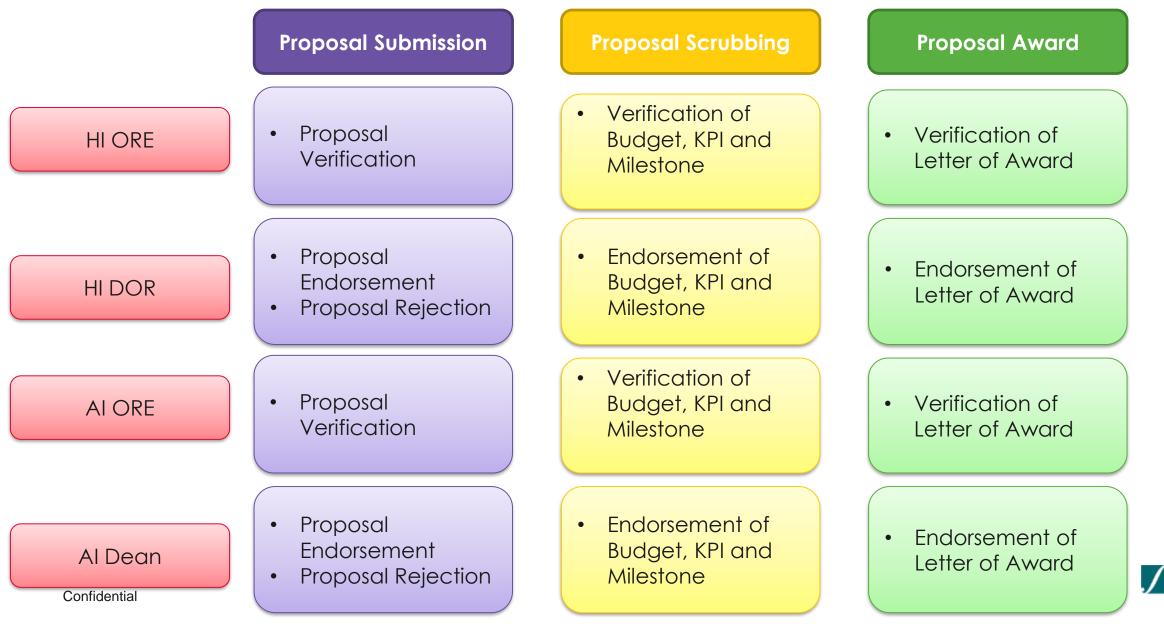

# Role of IGMS for Institutional administrators (Post Award)

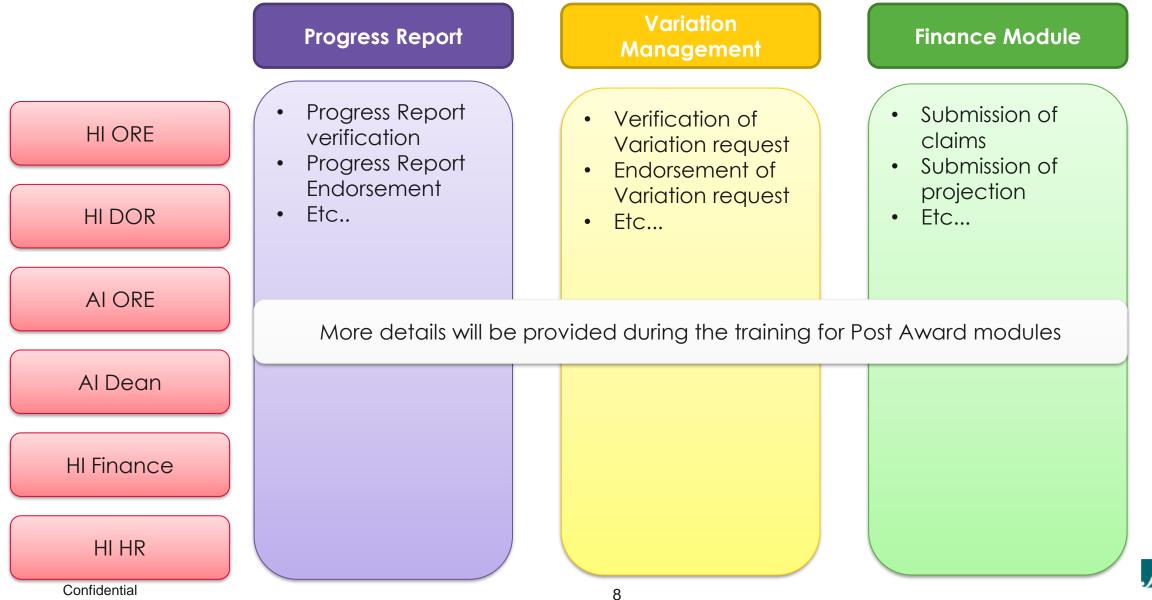

### Module -2: Landing page portal

- Overview of Landing Page
- Viewing Open and Upcoming Grant Calls
- Applying for a Grant Call
- Searching on Landing Page

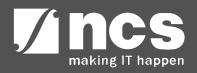

### Overview of Landing Page

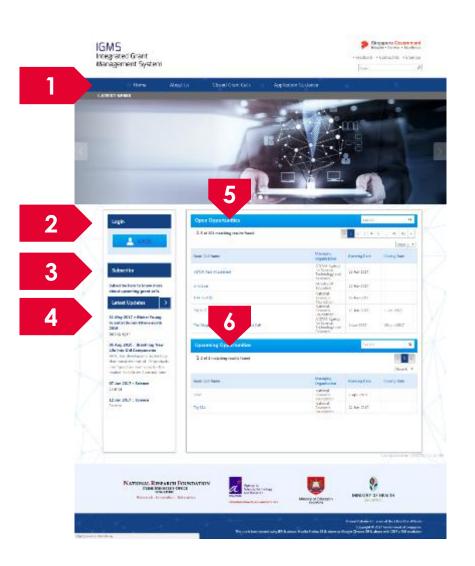

Menu: This is the top navigation which leads the user to the inner pages

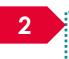

Login: The login button is to login to the e-service portal

3

**Subscribe**: Subscribe is for users who want to receive emails when new grant calls are published

4

5

Latest Updates: This section provides the latest news and updates regarding grants and portal

**Open Opportunities**: This section lists out all the current open grant calls

**Upcoming Opportunities**: This section lists out all the upcoming grant calls

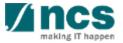

### Subscribe/Unsubscribe email alerts

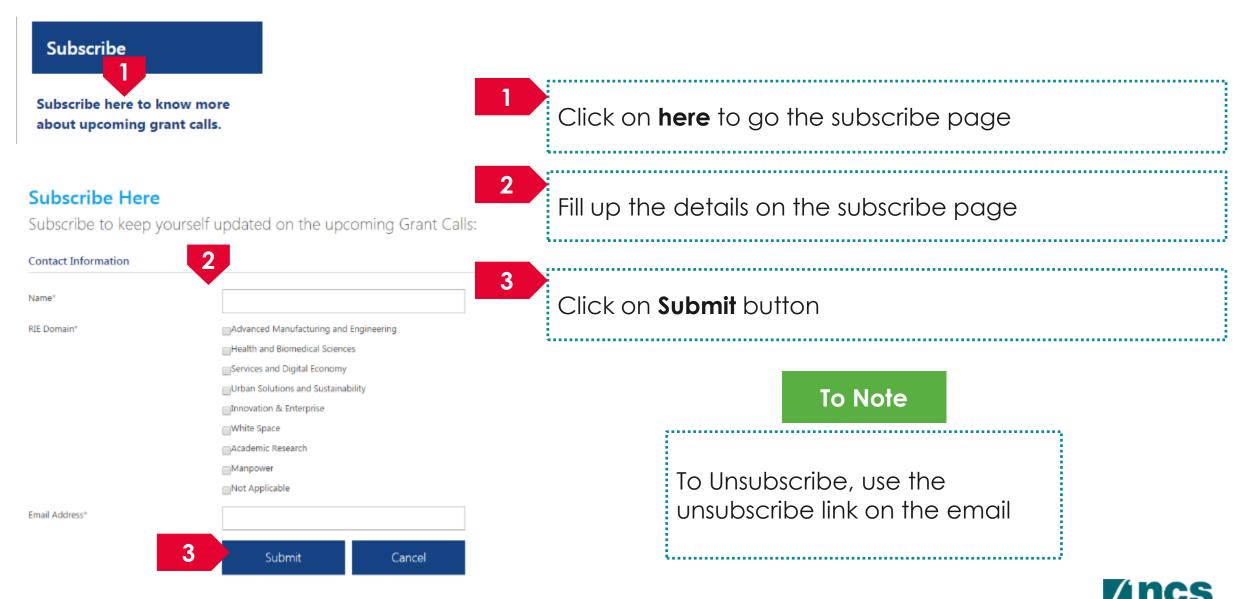

### Viewing Open Opportunities

| Open Opportunities                         |                                                             | Search       | Q            |
|--------------------------------------------|-------------------------------------------------------------|--------------|--------------|
| 1-5 of 201 matching results found          | •                                                           | × 1 2 3 4 5  | 5 40 41 »    |
|                                            |                                                             |              | Show 5       |
| Grant Call Name                            | Managing<br>Organisation                                    | Opening Date | Closing Date |
| ASTAR Test Attachment                      | A*STAR Agency<br>for Science,<br>Technology and<br>Research | 15-Jun-2017  |              |
| whatever                                   | Ministry Of<br>Education                                    | 15-Jun-2017  |              |
| NRF Test 02                                | National<br>Research<br>Foundation                          | 13-Jun-2017  |              |
| Try KLEP                                   | National<br>Research<br>Foundation                          | 13-Jun-2017  | 1-Jan-2023   |
| The Magic Grant Call (8 May 2017) 1st Call | A*STAR Agency<br>for Science,<br>Technology and<br>Research | 1-Jun-2017   | 30-Jun-2017  |

1

All the Grant Calls that are currently open are listed under open opportunities. To view the details click on the hyperlink on Grant Call name

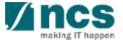

## Viewing Upcoming Opportunities

| Upcoming Opportunities                  |                                    | Search       | ۵              |
|-----------------------------------------|------------------------------------|--------------|----------------|
| <b>1</b> -2 of 2 matching results found |                                    |              | « 1 » Show 5 • |
| Grant Call Name                         | Managing<br>Organisation           | Opening Date | Closing Date   |
| sdsd                                    | National<br>Research<br>Foundation | 7-Apr-2018   |                |
| Try SEA                                 | National<br>Research<br>Foundation | 24-Jun-2017  |                |

1

All the Grant Calls that are upcoming are listed under Upcoming Opportunities. To view the details click on the hyperlink on Grant Call name

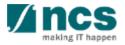

### Viewing Closed Grant Calls

| Home      | About Us Closed                             | Grant Calls          | Application Guida | nce                                                      | $\leq$ /            |      |
|-----------|---------------------------------------------|----------------------|-------------------|----------------------------------------------------------|---------------------|------|
| d Grant C | alle                                        |                      |                   |                                                          |                     | A-   |
|           |                                             |                      |                   |                                                          |                     | Q    |
|           | Grant Calls 26 matching results found       |                      |                   | < 1 2 3                                                  | earch<br>4 5 165 10 |      |
| 1-5 010   | 20 matching results round                   |                      |                   | « 1 2 5                                                  |                     | 00 × |
| Grant Cal | Name                                        |                      |                   | Managing<br>Organisation                                 | Closed on           |      |
| Test Mast | er Data                                     |                      |                   | National Research<br>Foundation                          | 31-Mar-2055         |      |
| STT-MRA   | / for Leading Edge Embedded Applications (0 | SLOBALFOUNDRIES SING | APORE & IME)      | A*STAR DM                                                | 1-Nov-2019          |      |
| STT-MRA   | A for Leading Edge Embedded Applications (C | SLOBALFOUNDRIES SING | APORE & IME)      | A*STAR Agency for<br>Science, Technology<br>and Research | 1-Nov-2019          |      |
| STaR test | call June 2017                              |                      |                   | Ministry of Health                                       | 17-Jun-2017         |      |

1

2

To view Closed Grant Calls, navigate to the Closed Grant Calls menu

All the Grant Calls that are closed are listed under Closed Grant Calls. To view the details click on the hyperlink on Grant Call name

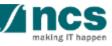

### Searching for Open, Upcoming and Closed Grant Calls – 1

| Open Opportunities                                               |                                                           | Sea                                    | rch    |         | ۹       |
|------------------------------------------------------------------|-----------------------------------------------------------|----------------------------------------|--------|---------|---------|
| 1-5 of 201 matching results found                                |                                                           | « <b>1</b> 2 3                         | 4 5    | 40      | 41 =    |
| Grant Call Name                                                  | Managing<br>Organisation                                  | Opening Dat                            | e      | Closing |         |
| ASTAR Test Attachment                                            | A*STAR Agene<br>for Science,<br>Technology ar<br>Research | 15-Jun-2017                            |        |         |         |
| whatever                                                         | Ministry Of<br>Education                                  | 15-Jun-2017                            |        |         |         |
| NRF Test 02                                                      | National<br>Research<br>Foundation                        | 13-Jun-2017                            |        |         |         |
| Try KLEP                                                         | National<br>Research<br>Foundation                        | 13-Jun-2017                            |        | 1-Jan-2 | 023     |
| The Magic Grant Call (8 May 2017) 1st Call                       | A*STAR Agene<br>for Science,<br>Technology ar<br>Research | 1-lup-2017                             |        | 30-Jun- | 2017    |
| Upcoming Opportunities                                           | 1                                                         | Sea                                    | rch    |         | Q       |
| 1-2 of 2 matching results found                                  |                                                           |                                        |        |         | < 1 ×   |
| Grant Call Name                                                  | Managing<br>Organisation                                  | Opening Dat                            | e      | Closing | Date    |
| sdsd                                                             | National<br>Research<br>Foundation                        | 7-Apr-2018                             |        |         |         |
| osed Grant Calls                                                 |                                                           | Se                                     | arch   |         | ۹       |
| -5 of 826 matching results found                                 |                                                           | « 1 2 3                                | 4 5    | 165     | 166 »   |
| nt Call Name                                                     |                                                           | lanaging<br>rganisation                | Closed |         | how 5 🔻 |
| t Master Data                                                    | N                                                         | lational Research<br>oundation         | 31-Ma  | ar-2055 |         |
| -MRAM for Leading Edge Embedded Applications (GLOBALFOUNDRIES S  |                                                           | *STAR DM                               | 1-Nov  | -2019   |         |
| T-MRAM for Leading Edge Embedded Applications (GLOBALFOUNDRIES S |                                                           | *STAR Agency for<br>cience, Technology | 1-Nov  | -2019   |         |

To search for Grant Calls, use the search box provided on Open Opportunities, Upcoming Opportunities or Closed Grant Calls

### To Note

All the search boxes are linked and will search across Open, Upcoming and Closed grant calls

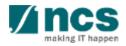

### Searching for Open, Upcoming and Closed Grant Calls - 2

#### Grants calls search

### Advanced search - grant calls

| 0 h                                                     | •                                                        |                    |                   | 0         |                                       |
|---------------------------------------------------------|----------------------------------------------------------|--------------------|-------------------|-----------|---------------------------------------|
| Search                                                  |                                                          |                    |                   | Q         |                                       |
| - 10 of 1221 matching results found                     | i .                                                      |                    | e 1               | 2 3 4 5 » |                                       |
| Grant call title                                        |                                                          | Opening date<br>\$ | Closing date<br>¢ | Status    |                                       |
| MOHIAFCat1-1                                            | MOH_DM                                                   | 31-Oct-2015        | 17-Dec-2015       | Closed    | The                                   |
| Industrial Smart Grid<br>Consortium (ISGC)              | A*STAR DM                                                | 31-May-2015        |                   | Closed    | 1 The disp                            |
| 3rd JCO Career<br>Development Award (CDA)<br>Grant Call | A*STAR DM                                                | 31-May-2013        | 31-Jul-2013       | Closed    | · · · · · · · · · · · · · · · · · · · |
| 1st JCO Career<br>Development Award Grant<br>Call       | A*STAR DM                                                | 31-May-2011        | 12-Jul-2011       | Closed    |                                       |
| 5th Singapore NRF<br>Fellowship Call (Class of<br>2012) | NRF DM                                                   | 31-May-2011        | 31-Aug-2011       | Closed    |                                       |
| SIT_PRG08                                               | A*STAR Agency for<br>Science, Technology and<br>Research | 31-Mar-2017        |                   | Open      |                                       |

The search results will be displayed on this page

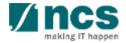

### Module -3: Understand E-Service Portal

- Accessing IGMS
- Resetting your password
- Understanding the Menus and Links

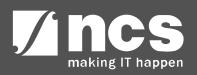

### Logging into IGMS as an Institutional Administrator

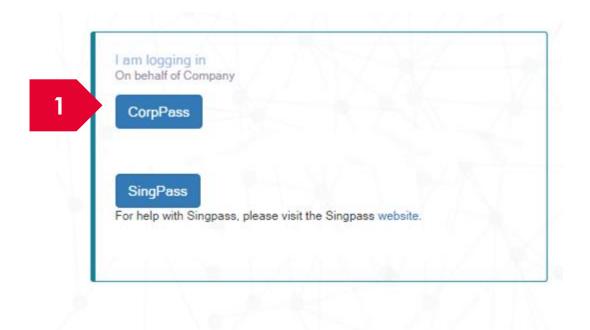

**Institutional Administrators** and PI associated with an institution are only allowed to login via **CorpPass**.

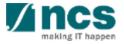

### Forget Password and Reset Password

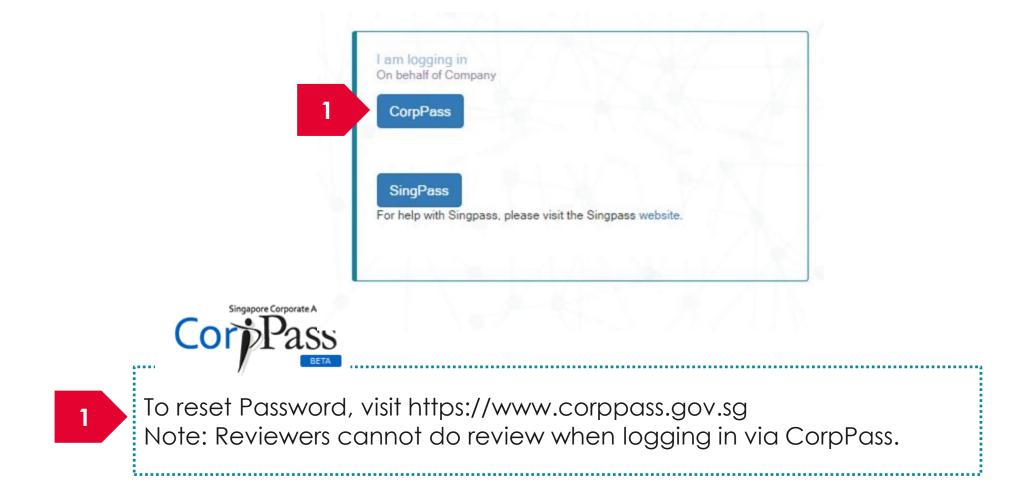

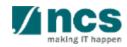

### Links and Menus for Institutional Administrators

| _                       | 1 2 3                                                                                   |                            |
|-------------------------|-----------------------------------------------------------------------------------------|----------------------------|
| $\langle \cdot \rangle$ | Dashboard Grants - Proposals -                                                          | 🍐 ORE 1 (ORE) <del>-</del> |
|                         | 4                                                                                       | Luser Profile              |
|                         | Proposals 5                                                                             | Maintain Institution       |
|                         | 1 - 10 of 30 matching results found                                                     | C+ Logout                  |
|                         | Drahherry Diaplay a the items pending uper's deticus                                    |                            |
|                         | <b>Dashboard</b> : Displays the items pending user's actions                            |                            |
| 2                       | Grants: Displays the open and upcoming grant calls in IGMS                              |                            |
|                         |                                                                                         |                            |
| 3                       | <b>Proposals</b> : Displays the proposals submitted under the user's institution        |                            |
| 4                       | User Profile: Displays the user profile like name, id number, nationality, email ac     | ddress, etc.               |
|                         |                                                                                         |                            |
| 5                       | Maintain Institution: Displays the user's institution profile (Visible only to HI Admin | n)                         |
|                         |                                                                                         |                            |

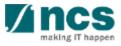

# Module -4: How to use IGMS system (administration module)

- Viewing users profile
- Updating users profile
- Viewing institution profile
- Updating institution profile
- Granting access to other users in IGMS

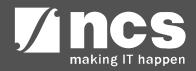

### Viewing User Profile in IGMS - 1

| Dashboard         | Grants - Proposals -                                                                                    |                     | 1       | 🔺 ORE 1 (ORE)                       |
|-------------------|----------------------------------------------------------------------------------------------------|---------------------|---------|-------------------------------------|
| roposals          |                                                                                                    |                     |         | User Profile<br>Maintain Institutio |
| 1 - 10 of 30 mate | ching results found                                                                                     |                     | (       | Logout                              |
| Date 🔺            | Subject 🗢                                                                                               | Reference ID 🔶      | Lead PI | ♦ Read/Unread                       |
| 07-Apr-2017       | Proposal is pending your verification. To verify the proposal click on the Reference ID.                | NRF-000182          | P1      | Yes                                 |
| 07-Apr-2017       | Proposal is pending your verification. To verify the proposal click on the Reference ID.                | NRF-000183          | P1      | Yes                                 |
| 07-Apr-2017       | Nomination request is pending your action. To nominate PI for the Grant Call click on the Reference ID. | NRFNOM-000000<br>67 |         | Yes                                 |

Click on the **name** which is displayed on the top right hand corner of the screen

2 Click on the **User Profile** link

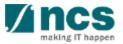

### Viewing User Profile in IGMS - 2

| Dashboard Grants - Proposals -                                                                         |                         |                           |                  | 🍐 ORE 1 (ORE) <del>▼</del> |
|----------------------------------------------------------------------------------------------------|-------------------------|---------------------------|------------------|----------------------------|
| Account > User Profile                                                                                 | 3                       | 4                         |                  |                            |
|                                                                                                    | Personal<br>Information | Additional<br>Information |                  |                            |
| Personal information                                                                                   |                         |                           |                  | Expand All Sections        |
| General information                                                                                    |                         |                           |                  |                            |
| Address and contact information                                                                        |                         |                           |                  | $\sim$                     |
| Research profile                                                                                       |                         |                           |                  | $\sim$                     |
| Research interest                                                                                      |                         |                           |                  | $\checkmark$               |
| <b>Personal Information screen:</b><br>name, ID number, nationality,<br>The Personal Information scree | etc.                    |                           | nation of the lo | ogged in user like         |
| Additional Information screen educational information, etc.                                            | : Contains the          | e information li          | ke professional  | information,               |

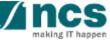

### Viewing Institution Profile in IGMS – 1

| Dashboard         | Grants - Proposals -                                                                                    |                     | 1       |        | ORE 1 (ORE)                  |
|-------------------|----------------------------------------------------------------------------------------------------|---------------------|---------|--------|------------------------------|
| roposals          |                                                                                                    |                     |         |        | Profile<br>Itain Institution |
| 1 - 10 of 30 mate | hing results found                                                                                      |                     |         | 🕞 Logo | ut                           |
| Date 🔺            | Subject \$                                                                                              | Reference ID 🔶      | Lead PI | ÷      | Read/Unread                  |
| 07-Apr-2017       | Proposal is pending your verification. To verify the proposal click on the Reference ID.                | NRF-000182          | P1      |        | Yes                          |
| 07-Apr-2017       | Proposal is pending your verification. To verify the proposal click on the Reference ID.                | NRF-000183          | P1      |        | Yes                          |
| 07-Apr-2017       | Nomination request is pending your action. To nominate PI for the Grant Call click on the Reference ID. | NRFNOM-000000<br>67 |         |        | Yes                          |

1

2

### Click on the **name** which is displayed on the top right hand corner of the screen

.....

Click on the Maintain Institution link

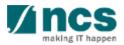

......

### Viewing Institution Profile in IGMS – 2

| stitution information          | Vendor<br>Information Associate<br>Member | 3           | Vendor Information screen:<br>Contains the institution details of<br>the logged in user. |
|--------------------------------|-------------------------------------------|-------------|------------------------------------------------------------------------------------------|
| General information            |                                           |             |                                                                                          |
| UEN no.                        | R1D1C0770U57Y5M4RT                        |             |                                                                                          |
| * Name                         | National Institution of Technology        |             |                                                                                          |
| * Acronym                      | NIT                                       |             |                                                                                          |
| ddress and contact information |                                           |             |                                                                                          |
| * Country                      |                                           | <b>, ()</b> | Associate Member screen:                                                                 |
| * Postal code                  |                                           | 6 4         | Contains the details of all the                                                          |
| * Overseas address             |                                           | 4           | people who have access to the                                                            |
|                                |                                           |             | user's institution. The list will include                                                |
|                                |                                           |             | PIs, OREs, DORs, AI OREs and AI                                                          |
| B#=1.31                        |                                           |             | DOR.                                                                                     |
| * Mobile no.<br>Telephone no.  |                                           |             |                                                                                          |
|                                |                                           | •           |                                                                                          |

making IT happen

### Update User Profile in IGMS

Confidential

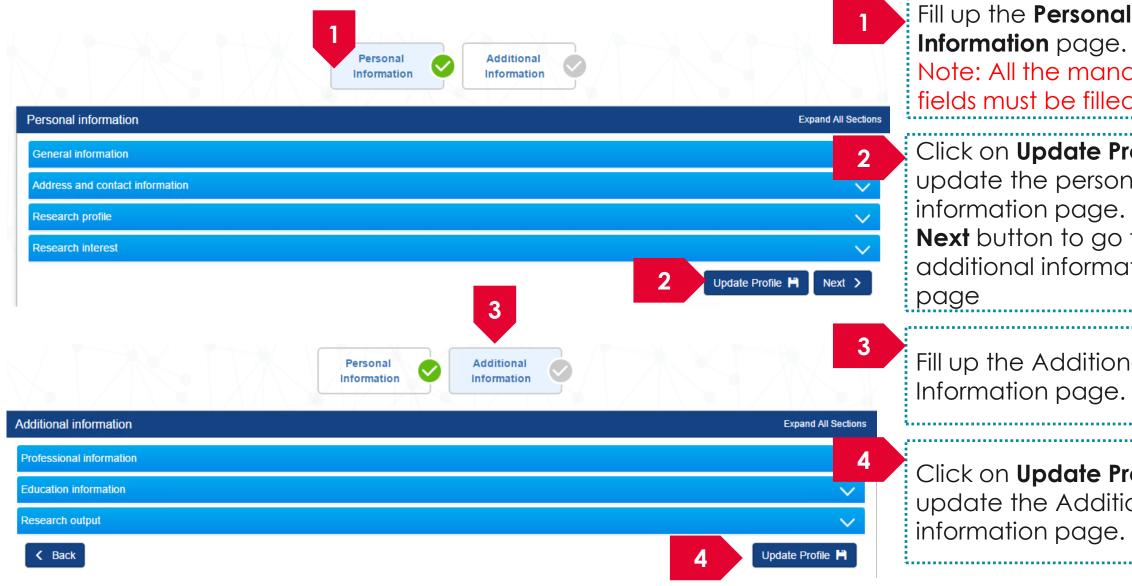

26

Information page. Note: All the mandatory fields must be filled up Click on **Update Profile** to update the personal information page. Click Next button to go the additional information page

Fill up the Additional Information page.

Click on **Update Profile** to update the Additional information page.

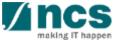

### Update Institution Profile in IGMS

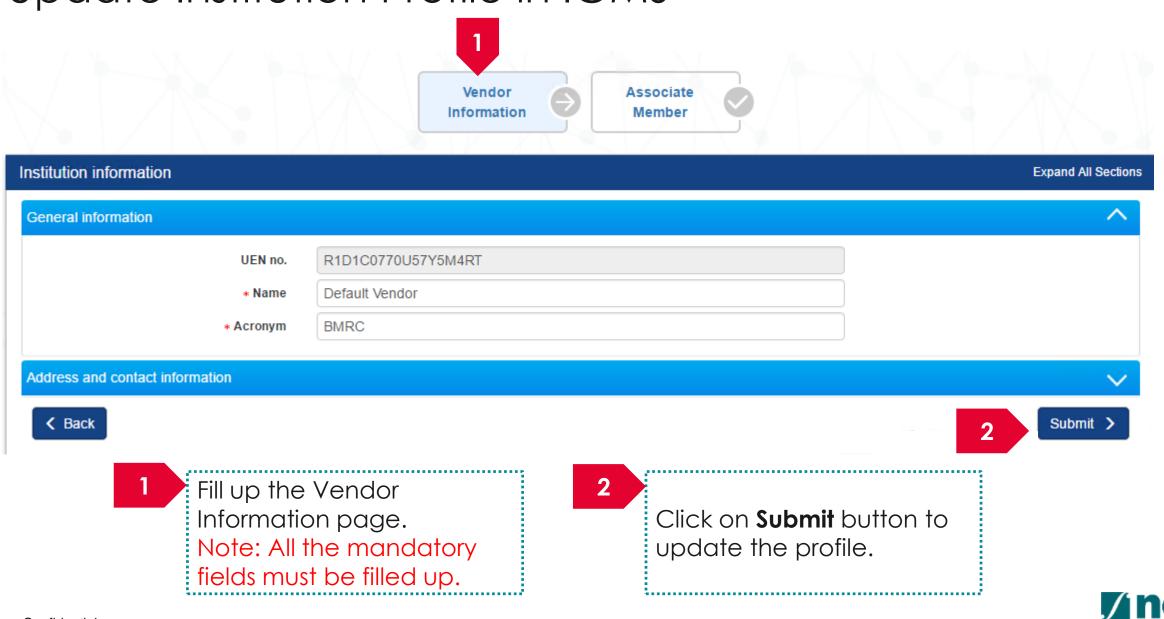

### Granting access into IGMS

|                                                                                   | intain Inst                        |                | Vendor<br>Information               | Ģ            | Associate<br>Member |                         |                           |    |
|-----------------------------------------------------------------------------------|------------------------------------|----------------|-------------------------------------|--------------|---------------------|-------------------------|---------------------------|----|
| stitution inform                                                                  | nation                             |                |                                     |              |                     |                         | Expand                    | AI |
| Seneral informa                                                                   | tion                               |                |                                     |              |                     |                         |                           |    |
|                                                                                   | UEN no.                            | R1D1C0770U57   | Y5M4RT                              |              |                     |                         |                           |    |
|                                                                                   | • Name                             | Default Vendor |                                     |              |                     |                         |                           |    |
|                                                                                   | <ul> <li>Acronym</li> </ul>        | BMRC           |                                     |              |                     |                         |                           |    |
| vddress and co                                                                    | ntact information                  |                |                                     |              |                     |                         |                           |    |
| < Back                                                                            |                                    |                | Vendor<br>Information               | 9            | Associate<br>Member |                         |                           | mi |
|                                                                                   | er                                 |                |                                     | 9            |                     |                         |                           | mi |
| ociate memb                                                                       |                                    |                |                                     | 9            |                     |                         |                           | mi |
| Back sociate memb nployee informa 1 - 10 of 40 match                              | ation                              |                |                                     | •            |                     |                         | e 1 2 3 4                 | mi |
| sociate memb                                                                      | ation                              |                |                                     | Is 2FA       |                     | E-mail                  |                           | mi |
| sociate memb<br>nployee informa<br>1 - 10 of 40 match<br>Identification<br>No. \$ | ation<br>Ing results found         |                | Information                         | Is 2FA<br>No | Member              | E-mail<br>r13@gmail.com | ε 1 2 3 4                 |    |
| sociate memb<br>nployee informa<br>1 - 10 of 40 match<br>Identification           | ation<br>Ing results found<br>Name |                | Information<br>UEN<br>R1D1C0770U57Y |              | Member              |                         | E 1 2 3 4 Functional Role | mi |

### 1 Click on the Associate Member Screen

### To Note

The Associate Member screen displays all the users who currently have access to the institution in IGMS

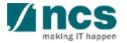

### Granting access into IGMS - 2

Vendor Information Associate Member

29

### Associate member

**Employee information** 

1 - 10 of 40 matching results found

| Identification<br>No. 🗢 | Name                    | UEN                             | ls 2FA | Login Allowed | E-mail                    | Functional Role |      |
|-------------------------|-------------------------|---------------------------------|--------|---------------|---------------------------|-----------------|------|
| r13                     | R13                     | R1D1C0770U57Y<br>5M4RT          | No     | Yes           | r13@gmail.com             | Reviewer        |      |
| r14                     | R14                     | R1D1C0770U57Y<br>5M4RT<br>5M4RT | No     | Yes           | r14@gmail.com             | Reviewer        |      |
|                         | Louis R. Caplan         | R1D1C0770U57Y<br>5M4RT          | No     | Yes           | lcaplan@bidmc.harvard.edu | Reviewer        |      |
|                         | Ludmila A. Kalashnikova | R1D1C0770U57Y<br>5M4RT          | No     | Yes           | kalashnikovancn@yandex.ru | Reviewer        | 2    |
|                         |                         |                                 | 2<br>C | lick on Ad    | d button                  | Remove 🖨 🛛 Ad   | dd € |

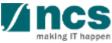

 $\sim$ 

2 3 4 »

### Granting access into IGMS - 3 3 Search for the user using Identification Number. Add Employee Information Name or Email. Click Identification no. Name Search E-mail p1@gmail.com 3 Clear Selection Search Q 4 Select the user by clicking on the **checkbox** and click R1D1C0770U57Y5M4RT \* UEN \* Functional role Select Role Select Role Select PI Search Results ORE DOR Only the top 20 results are displayed. If you do not find the person you are looking for please refine your sea AI ORE AI DOR 1 - 1 of 1 matching results found 5 Choose the functional role Name E-mail P1 p1@gmail.com -5 6 Select Click on **Save** To Note Ca Save 6 Only the top 20 results are displayed. If the person is not found then refine the search using identification number or email address.

### Module – 5: How to use IGMS system (Proposal Submission)

- Understanding Institutional Administrators Dashboard
- View submitted proposals
- Verify submitted proposals
- Return submitted proposals
- Endorse submitted proposals
- Reject submitted proposals

### Institutional Administrators Dashboard

| Proposals       |                                                                                                 |          |        |                           |             |
|-----------------|-------------------------------------------------------------------------------------------------|----------|--------|---------------------------|-------------|
| 1 - <b>1</b> ma | ching results foun                                                                              | 3        |        | 4 1                       | 2 5         |
| Date 🔺          | Subject \$                                                                                      | Referenc | e ID 🗢 | Lead PI                   | Read/Unread |
| 07-Apr-2017     | Proposal is pending your verification. To verify the proposal click on the Reference ID.        | NRF-0001 | 82     | P1                        | Yes         |
| 07-Apr-2017     | Proposal is pending your verification. To verify the proposal click on the Reference ID.        | NRF-0001 | 83     | P1                        | Yes         |
|                 | ect: Outstanding action that has to be performed by user                                        |          | Thes   |                           | Note        |
|                 | ence ID: This is ID number of the record where the action<br>I to be performed. Eg: Proposal ID |          | Read   | d / Unrea                 |             |
|                 | <b>PI</b> : Lead Pis name of the proposal / project of the anding task                          |          | the h  | nyperlink o<br>rence ID o | on the      |
| Reac            | <b>/ Unread</b> : Whether the user has read the item                                            |          |        |                           |             |
| Confidential    | 20                                                                                              |          |        |                           |             |

32

making IT

## 4 Stages of proposal submission

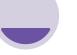

Submission

At this stage, PI submit the proposal to PM after ORE and DOR endorsement

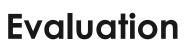

At this stage, PM evaluate the proposal

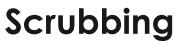

At this stage, PM & PI agree on the budget, KPI and Milestone. The agreed budget, KPI and Milestone is submitted to PM after ORE and DOR endorsement

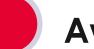

Award

At this stage, PM award the proposal. Pl submit the Letter of acceptance after ORE and DOR endorsement

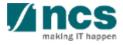

### Institutional Administrators Functions

ORE: Verify, Return Proposal Submission

DOR: Endorse, Return, Reject Proposal Submission

ORE: Verify , Return Proposal Scrubbing

DOR: Endorse, Return Proposal Scrubbing

ORE: Verify , Return Letter of Award

DOR: Endorse, Return Letter of Award

AI ORE & AI Dean functions

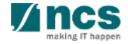

Confidential

## Institutional Administrators Functions

ORE: Verify , Return Proposal Submission

DOR: Endorse, Return, Reject Proposal Submission

ORE: Verify , Return Proposal Scrubbing

DOR: Endorse, Return Proposal Scrubbing

ORE: Verify , Return Letter of Award

DOR: Endorse, Return Letter of Award

AI ORE & AI Dean functions

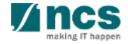

Confidential

### **ORE:** Access Pending Verification Proposals – 2 Options

| Proposals           |                                                                                                    |                    |         |                 | 1                                                                     |
|---------------------|----------------------------------------------------------------------------------------------------|--------------------|---------|-----------------|-----------------------------------------------------------------------|
| 11 - 20 of 30 mate  | hing results found                                                                                          |                    |         | « 1 2 3 »       | Displays the proposals that                                           |
| Date 🔺              | Subject                                                                                                    | Reference ID       | Lead PI |                 | require verification by ORE. Click                                    |
| 11-Apr-2017         | Proposal is pending your verification. To verify the proposal click on the Reference ID.                    | MOE-000051         | P1      | Yes             | on the hyperlink on the referenc                                      |
| 11-Apr-2017         | Nomination request is pending your action. To nominate PI for the Grant Call click on the Reference ID.     | ASTRNOM-0000<br>50 | 0       | Yes             | ID column to view the proposal                                        |
| 12-Apr-2017         | Scrubbing's Pending ORE Verification                                                                        | NRF-000192         | P1      | No              |                                                                       |
| 13-Apr-2017         | Proposal is pending your verification. To verify the proposal click on the Reference ID.                    | ASTR-000123        | P1      | Yes             |                                                                       |
| 02-May-2017         | Proposal is pending your verification. To verify the proposal click on the Reference ID.                    | 88MC1-0004         | P1      | No              | OR                                                                    |
| 02-May-2017         | Proposal is pending your verificiant of the proposal click on the Reference ID.                             | 88MC1-0005         | P1      | No              |                                                                       |
| Dashboard G         | rants   Proposals  View Current Proposal Submissions View Draft Proposals                                   |                    |         | ▲ ORE 1 (ORE    | 2<br>Click on <b>Proposals&gt; View Curren</b><br>Proposal Submission |
| 11 - 20 of 30 mate  | ching resu<br>View Non-Awarded/Rejected proposals                                                           |                    |         | x 1 2 3 »       | Proposal Submission                                                   |
| Date 🔺              | Subject                                                                                                    | Reference ID       | Lead Pl | ♣ Read/Unread   |                                                                       |
| 11-Apr-2017         | Proposal is pending your verification. To verify the proposal click on the Reference ID.                    | MOE-000051         | P1      | Yes             |                                                                       |
| 11-Apr-2017         | Nomination request is pending your action. To nominate PI for the Grant Call click on the Reference ID.     | ASTRNOM-0000<br>50 | 0       | Yes             |                                                                       |
| roposals            |                                                                                                    |                    |         |                 | 3                                                                     |
| My proposals        |                                                                                                    |                    |         |                 | Click on the Propertup                                                |
| Search by           | Proposal ID 🔹 99C03-001 Q                                                                                   |                    |         |                 | Click on the <b>Proposal ID</b>                                       |
| 1 - 1 of 1 matching | g results found                                                                                             |                    |         | « <b>1</b> »    |                                                                       |
| Proposal ID         | <ul> <li>▲ Grant call title</li> <li>◆ Title of research project</li> <li>◆ Type</li> <li>◆ Type</li> </ul> | Submitted date 🔶 🤱 | itage 🔶 | Proposal status |                                                                       |
|                     |                                                                                                    |                    |         |                 |                                                                       |

#### **ORE:** Viewing Proposals Details – 1

| Proposals                                                        |                               |                   |                |                                        | Ex                  | pand All Sections |                                              |
|------------------------------------------------------------------|-------------------------------|-------------------|----------------|----------------------------------------|---------------------|-------------------|----------------------------------------------|
| Title of research project<br>Grant call ID<br>Name of lead PI    | New-02_3<br>NEW_CALL023<br>P1 | Stage<br>Proposal |                | Submission<br>Pending ORE Verification | n                   | 1                 | Click on <b>Actions</b>                      |
| Type Rebuttal                                                    | Full                          |                   |                | 2                                      | View proposal in    | Actions -         |                                              |
| 0 - 0 of 0 matching results found S/N A Name Pre-Award scrubbing |                               |                   | Submitted date | Due date                               | ♦ Status            | « »<br>2          | Click on <b>View</b><br>proposal information |
| Award                                                            |                               |                   |                | ACUV                                   | System in Control F | anel to a vivate  | · · · · · · · · · · · · · · · · · · ·        |

#### To Note

The ORE is not allowed to edit and change any information keyed in by the PI. The status of the proposals that are pending ORE's verification would read as Pending ORE Verification

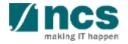

.....

#### ORE: Viewing Proposals Details – 2

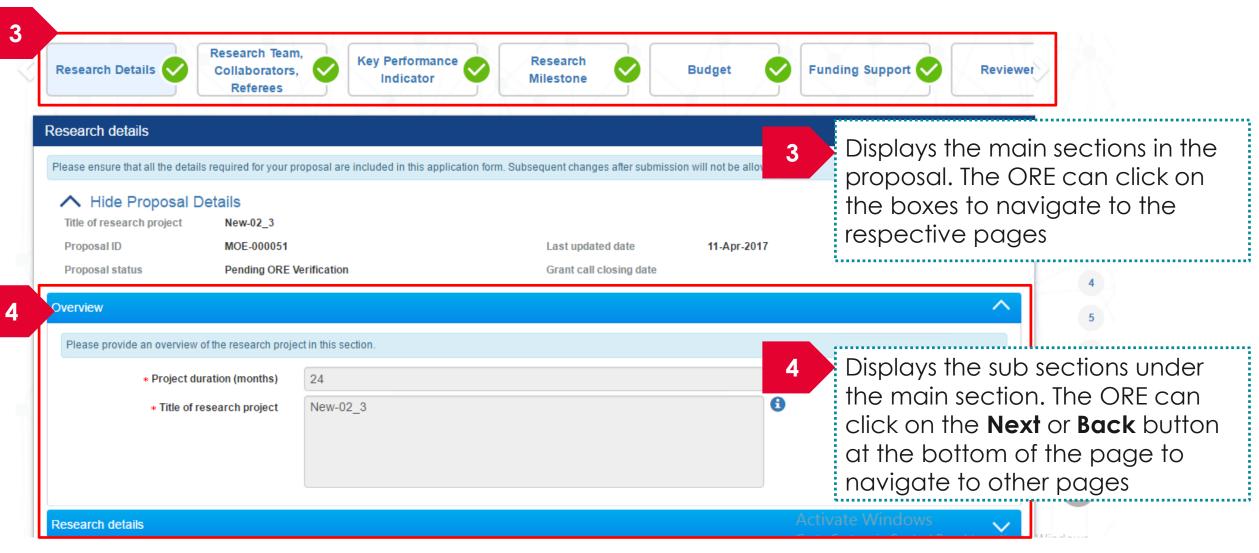

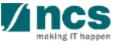

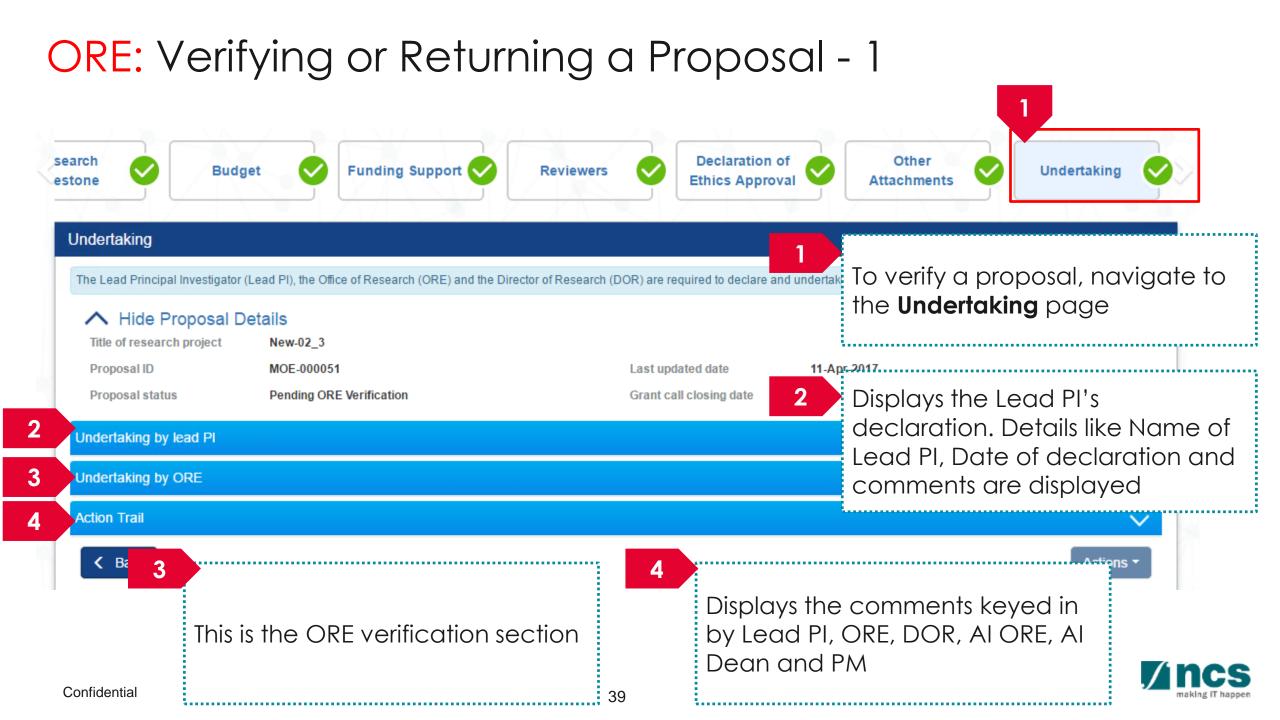

#### Understanding the Action Trail Section

| 5 <sup>stch</sup> | ing results  |   | 7        |  |  |  | « 1 |
|-------------------|--------------|---|----------|--|--|--|-----|
| Date 🔻            | Submitted by | ÷ | Comments |  |  |  |     |
| 11-Apr-2017       | DOR1         |   | Return   |  |  |  |     |
| 11-Apr-2017       | ORE 1        |   | 2nd ok   |  |  |  |     |
| 11-Apr-2017       | ORE 1        |   |          |  |  |  |     |

| 5 | Date: When the action was performed               |  |
|---|---------------------------------------------------|--|
| 6 | Submitted by: The person who performed the action |  |
| 7 | Comments: The comments keyed in by the user       |  |

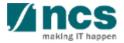

#### ORE: Verifying or Returning a Proposal - 2

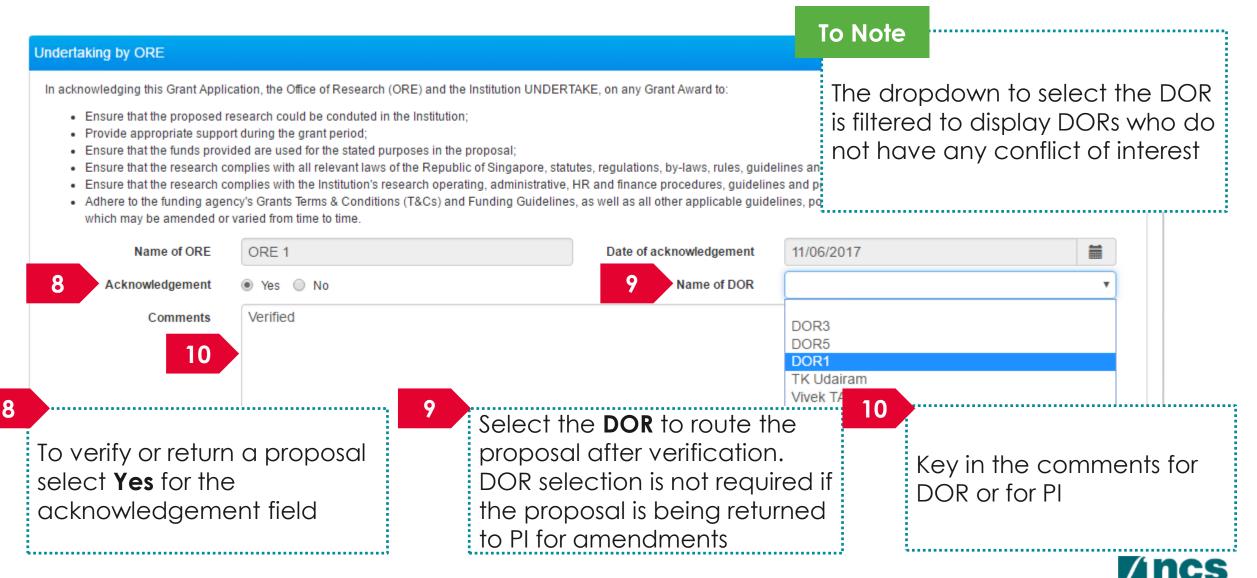

| ORE: Ver                                                                                                    | rifying or Returni                                                                                                    | ng a Prop                                                                        | oosal <u>- 3</u>                                            |                                                            |
|----------------------------------------------------------------------------------------------------|----------------------------------------------------------------------------------------------------|----------------------------------------------------------------------------------|-------------------------------------------------------------|------------------------------------------------------------|
| Undertaking by ORE                                                                                                    |                                                                                                    |                                                                                  | 11                                                          | To Verify or Return a<br>proposal, click on <b>Actions</b> |
|                                                                                                    | cation, the Office of Research (ORE) and the Institution UNDERT,                                                                                                    | AKE, on any Grant Award to:                                                      |                                                             |                                                            |
| <ul> <li>Provide appropriate suppo</li> <li>Ensure that the funds provi</li> <li>Ensure that the research or</li> <li>Ensure that the research or</li> </ul> | ided are used for the stated purposes in the proposal;<br>omplies with all relevant laws of the Republic of Singapore, statu<br>omplies with the Institution's research operating, administrative, F<br>ncy's Grants Terms & Conditions (T&Cs) and Funding Guidelines<br>r varied from time to time. | HR and finance procedures, guideline<br>s, as well as all other applicable guide | es and policies; and<br>elines, policies and procedures ado |                                                            |
| Name of ORE                                                                                                    | ORE 1                                                                                                    | Date of acknowledgement Name of DOR                                              | 11/06/2017                                                  |                                                            |
| Acknowledgement<br>Comments<br>Action Trail                                                                                                    | Yes No          Verified                                                                                                    |                                                                                  | DOR1                                                        | To return a proposal click on <b>Return</b>                |
| < Back                                                                                                    | a du a                                                                                                    |                                                                                  | 12<br>13                                                    | Verified<br>Return                                         |

making IT happen

#### ORE: Verifying or Returning a Proposal - 4

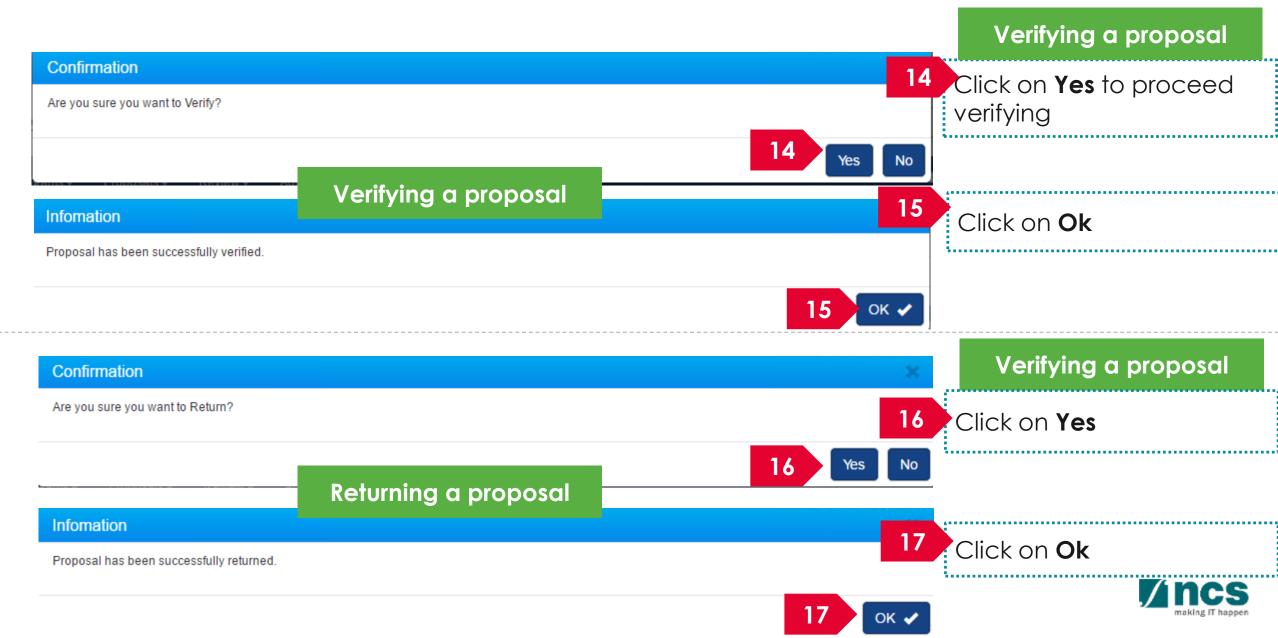

#### Institutional Administrators Functions

ORE: Verify , Return Proposal Submission

DOR: Endorse, Return, Reject Proposal Submission

ORE: Verify , Return Proposal Scrubbing

DOR: Endorse, Return Proposal Scrubbing

ORE: Verify , Return Letter of Award

DOR: Endorse, Return Letter of Award

AI ORE & AI Dean functions

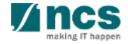

Confidential

#### **DOR:** Access Pending Endorsement Proposals – 2 Options

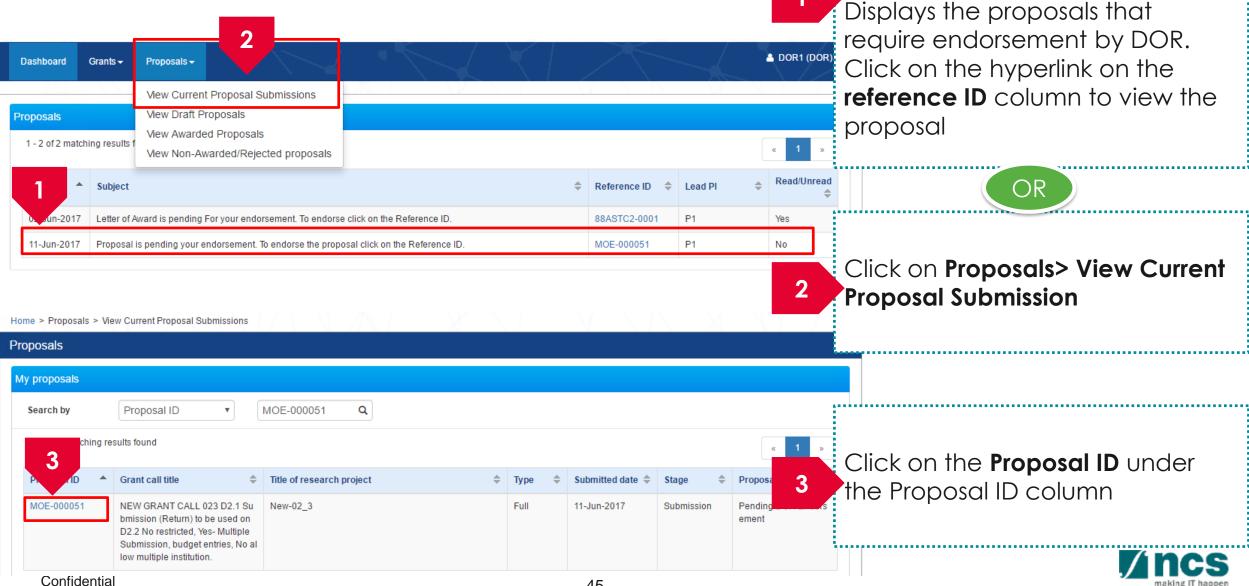

#### DOR: Viewing Proposals Details – 1

| ome > Proposals > Proposal Ov         | verview           |                                               |                         |                         |       |
|---------------------------------------|-------------------|-----------------------------------------------|-------------------------|-------------------------|-------|
| roposals                              |                   |                                               |                         | Expand All Sections     |       |
| Title of research project             | New-02_3          |                                               |                         |                         |       |
| Grant call ID                         | NEW_CALL023       | Stage                                         | Submission              | 1                       | ••••• |
| Name of lead PI                       | P1                | Proposal status                               | Pending DOR Endorsement | Click on <b>Actions</b> |       |
| Type<br>Rebuttal                      | Full              |                                               | 2 View propos           | Actions                 |       |
| 0 - 0 of 0 matching results foun      | nd                |                                               |                         | « <u>2</u>              |       |
| S/N 📥 Name                            |                   | Submitted da                                  | te 🗢 Due date 🗢 Status  | Click on <b>View</b>    | ion   |
| Pre-Award scrubbing                   |                   |                                               | Activate Window         |                         |       |
| ward                                  |                   |                                               | Go to System in Cont    | trol Panel to avidate   |       |
|                                       | is not allowed to | edit and change any<br>oposals that are pendi |                         |                         |       |
| • • • • • • • • • • • • • • • • • • • | ad as Pending DC  | OR Endorsement                                | -                       |                         | CS    |

making IT happen

#### DOR: Viewing Proposals Details – 2

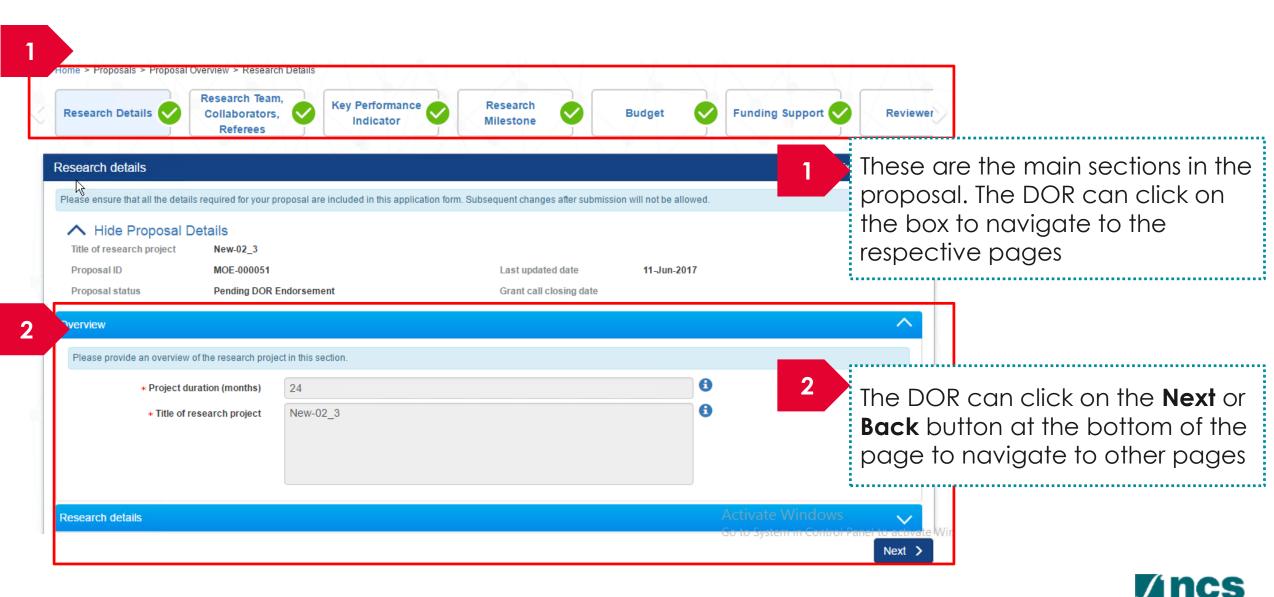

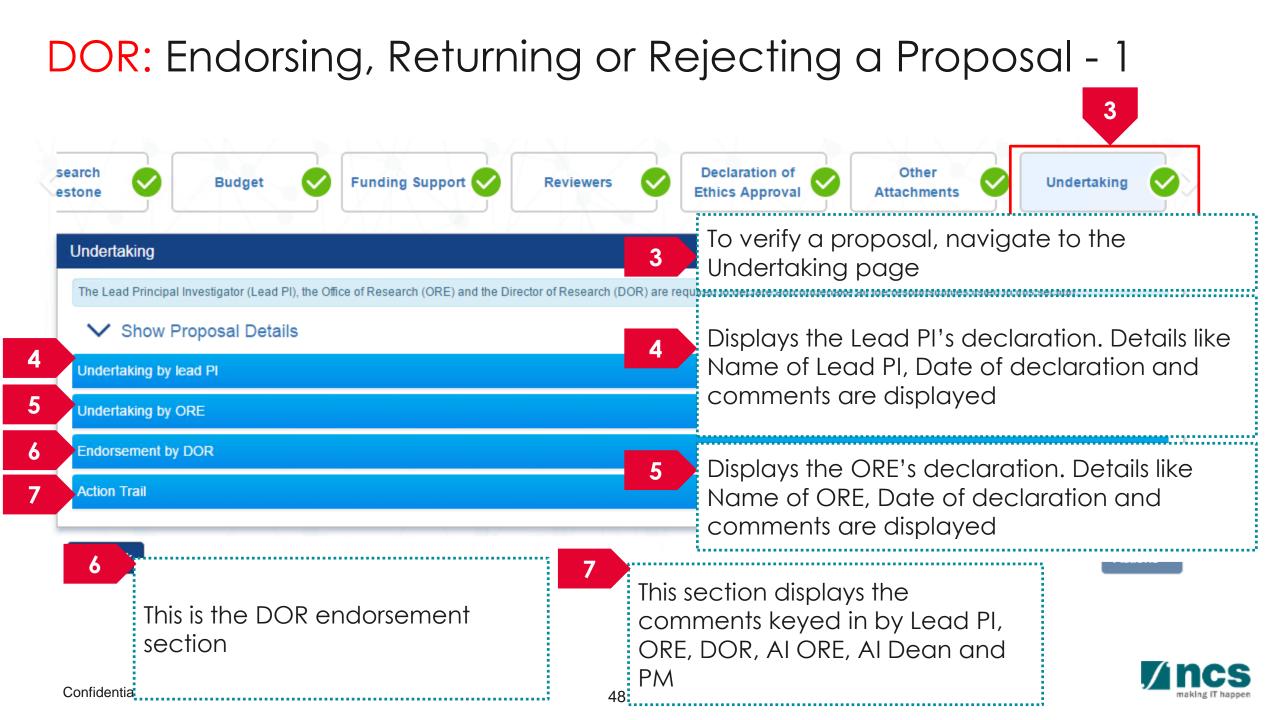

#### DOR: Endorsing, Returning or Rejecting a Proposal - 2

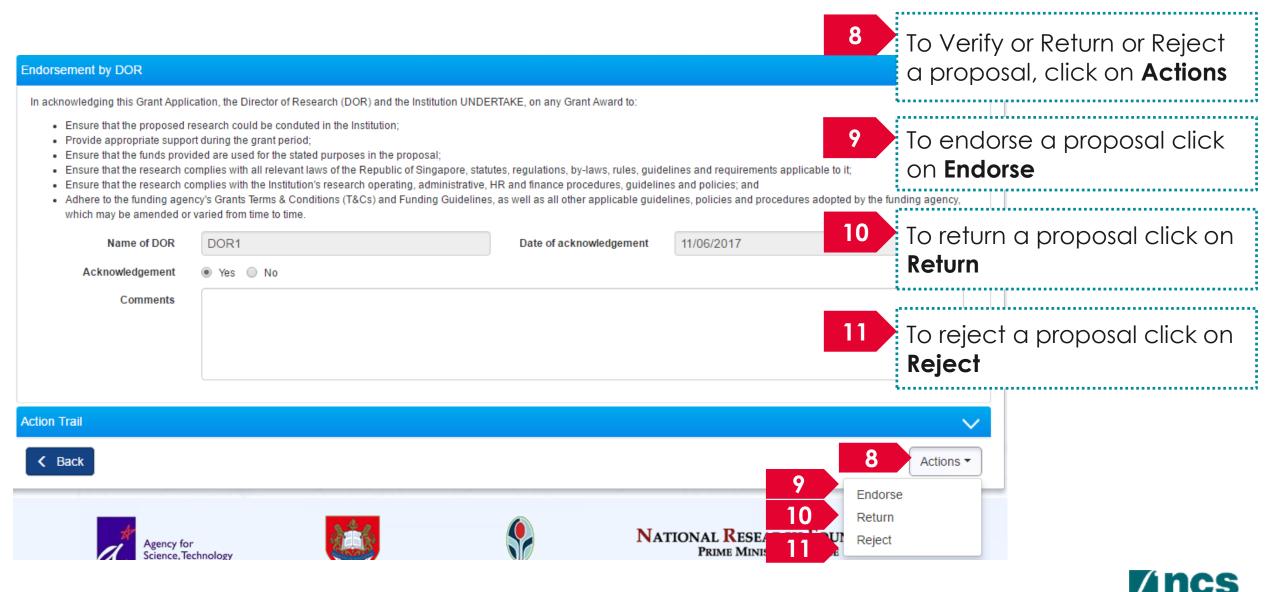

### Institutional Administrators Functions

ORE: Verify , Return Proposal Submission

DOR: Endorse, Return, Reject Proposal Submission

ORE: Verify , Return Proposal Scrubbing

DOR: Endorse, Return Proposal Scrubbing

ORE: Verify , Return Letter of Award

DOR: Endorse, Return Letter of Award

AI ORE & AI Dean functions

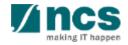

Confidential

#### **ORE:** Access Pending Verification Proposals – 2 Options

51

| ashboard (       | Grants 🗸     | Proposals <del>-</del>   | Revie                      | 2 Ince d S          | Search <del>-</del> |                 |    | $\mathbb{Z}$ |                    |          |    | ORE 1 (OR    |
|------------------|--------------|--------------------------|----------------------------|---------------------|---------------------|-----------------|----|--------------|--------------------|----------|----|--------------|
| oposals          | L            | View Currer              | nt Proposal S<br>Proposais | Submissions         |                     |                 |    |              |                    | V        |    |              |
| 21 - 30 of 30 ma | atching resu | View Award<br>View Non-A |                            | s<br>ected proposal | s                   |                 |    |              |                    | ×        | 1  | 2 <b>3</b> » |
| Date 🔺           | Subject      |                          |                            |                     |                     |                 |    |              | \$<br>Reference ID | Eead Pl  | \$ | Read/Unread  |
| 16-May-2017      | Proposal i   | s pending your           | verification. To           | verify the propos   | sal click on t      | the Reference I | D. |              | NRF-000095-XX1     | P1       |    | No           |
| 16-May-2017      | Proposal i   | s pending your           | verification. To           | verify the propos   | sal click on t      | the Reference I | D. |              | NRF-000095-XX2     | P1       |    | No           |
| 16-May-2017      | Proposal i   | s pending your           | verification. To           | verify the propos   | sal click on t      | the Reference I | D. |              | NRF-000128-XX1     | P1       |    | No           |
| 16-May-2017      | Proposal i   | s pending your           | verification. To           | verify the propos   | sal click on t      | the Reference I | D. |              | NRF-000128-XX2     | P1       |    | No           |
| 16-May-2017      | Proposal i   | s pending your           | verification. To           | verify the propos   | sal click on t      | the Reference I | D. |              | NRF-000137-XX1     | P1       |    | No           |
| 16-May-2017      | Proposal i   | s pending your           | verification. To           | verify the propos   | sal click on t      | the Reference I | D. |              | NRF-000137-XX2     | P1       |    | No           |
| 16-May-2017      | Proposal i   | s pending your           | verification. To           | verify the propos   | sal click on t      | the Reference I | D. |              | NRF-000140-XX2     | Lavender |    | No           |
| 18-May-2017      | Scrubbing    | 's Pending ORE           | Verification               |                     |                     |                 |    |              | 111-0001           | NHTest01 |    | Yes          |
| 24-May-2017      | Proposal i   | s pending your           | verification. To           | verify the propos   | sal click on t      | the Reference I | D. |              | PRG40-0001         | P1       |    | No           |
| 2-Jun-2017       | Scrubbing    | 's Pending ORE           | Verification               | o view the detail   | s click on th       | o Roforonco ID  |    |              | 99C03-001          |          |    |              |

Displays the proposals which are in scrubbing stage that require verification by ORE. Click on the hyperlink on the **Reference ID** column to view the proposal

Click on Proposals> View Current Proposal Submission

 $\bigcirc \mathsf{R}$ 

| Ρ | roposals          |        |                          |   |                           |   |      |   |                  |           |   |                 |  |
|---|-------------------|--------|--------------------------|---|---------------------------|---|------|---|------------------|-----------|---|-----------------|--|
| 1 | My proposals      |        |                          |   |                           |   |      |   |                  |           |   |                 |  |
|   | Search by         |        | Proposal ID 🔹            | 9 | 99C03-001 Q               |   |      |   |                  |           |   |                 |  |
|   | 1 - 1 of 1 matchi | ing re | sults found              |   |                           |   |      |   |                  |           |   | « 1 »           |  |
|   | roposal ID        |        | Grant call title         | ŧ | Title of research project | ŧ | Туре | ŧ | Submitted date 🜲 | Stage     | ŧ | Proposal status |  |
|   | 99C03-001         |        | New Singapore Grant Call |   | Research Grant Call       |   | Full |   | 12-Jun-2017      | Scrubbing |   | Selected        |  |

Confidential

Click on the **Proposal ID** under the Proposal ID column

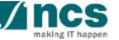

#### ORE: Verifying a Proposal – 1

| Budget  Show Scrubbing Details                                                                                      |                                                                                                    | echnical<br>ilestone Undertaking                            | The ORE can click on the box to<br>navigate to the respective<br>pages to view the information<br>keyed in by PI |
|----------------------------------------------------------------------------------------------------|----------------------------------------------------------------------------------------------------|-------------------------------------------------------------|----------------------------------------------------------------------------------------------------|
| Please adhere to the Grantor's Guidelines and/or T&C a<br>Note: Creation of budget for sub-projects are not applica | ue below.<br>d categories, indirect costs and/or budget for sub-projects (if any).<br>and the respective Institute's prevailing policies when scrubbing the budget<br>able to grant schemes that delegates the management of the budget to<br>Click on the respective sections and change the budget values accordin | the Lead PI.                                                | This section displays whether the<br>Pl accepted the budget, KPI<br>and Milestones                               |
| View<br>Pl name<br>P1                                                                                               | Indirect cost (IDC) - overhead 0%                                                                                                    | Indirect cost (IDC) - IP & commerciansauon<br>0%            | Click <b>View</b> to view the budget<br>line items for each vote                                                 |
| Budget category Expenditure on Manpower (EOM)                                                                       | P1<br>Year 1: 400,000.00<br>Year 2: 0.00                                                                                                    | 400,000.00<br>Activate Windows<br>Go to system in Control P | This section displays the budget summary                                                                         |

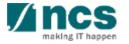

| ORE: Verifying a Proposal – 2                                                                                                    | 5 Navigate to the <b>Undertaking</b> page                        |
|----------------------------------------------------------------------------------------------------|------------------------------------------------------------------|
| Budget       Key Performance       Research       Technical       Undertaking         Undertaking       Expand All Sections         Mile Scrubbing Details                                                                                                    | 6 Click <b>Undertaking by ORE</b> section                        |
| Title of research project     Research Grant Call       Proposal ID     99C03-001     Last updated date     12-Jun-2017       P1     Version number     0.01                                                                                                    | 7 Click on <b>Yes</b> for acknowledgment                         |
| Action Trail                                                                                                    | 8 Select the DOR if you are verifying the proposal               |
| In acknowledging this Grant Application, the Office of Research (ORE) and the Institution UNDERTAKE, on any Grant Award to:  Ensure that the proposed research could be conduted in the Institution; Provide appropriate support during the grant period; Ensure that the funds provided are used for the stated purposes in the proposal; Ensure that the Institution's research operating, administrative, HR and finance procedures, guideline, and made and made and made and made and made and made and made and made and the funding agency's Grants Terms & Conditions (T&Cs) and Funding Guidelines, as well as all other applicable guidelines, adopted by the funding agency, which we need for the to time.  Mate of ORE ORE ORE ORE ORE 1                                                                                                    | 9 Key in comments                                                |
| Acknowledgement       • Yes       No       Name of DOR       DOR1       V         9       Verified       Verified       < | 10 Click on Actions                                              |
| Action Trail                                                                                                    | 11 Click on <b>Verified</b> to verify or <b>Return</b> to return |

#### Institutional Administrators Functions

ORE: Verify , Return Proposal Submission

DOR: Endorse, Return, Reject Proposal Submission

ORE: Verify , Return Proposal Scrubbing

DOR: Endorse, Return Proposal Scrubbing

ORE: Verify , Return Letter of Award

DOR: Endorse, Return Letter of Award

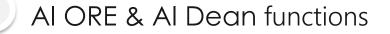

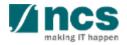

Confidential

#### DOR: Access Pending Endorsement Proposals – 2 Options

Displays the proposals which are

|   | Dashboard Gr<br>Proposals<br>1 - 2 of 2 matching | ants <del>-</del><br>g results f | Proposals → A<br>View Current Prop<br>View Draft Prop<br>View Awarded P<br>View Non-Award | osals<br>Proposals | 5                  |                           |        | Y    |      |                 |        |    | ▲ DOR1 (DOR)<br>« 1 » | the hyperlink on the <b>Reference ID</b><br>column to view the proposal |
|---|--------------------------------------------------|----------------------------------|-------------------------------------------------------------------------------------------|--------------------|--------------------|---------------------------|--------|------|------|-----------------|--------|----|-----------------------|-------------------------------------------------------------------------|
|   | Date 🔺 🤮                                         | Subject                          |                                                                                           |                    |                    |                           |        |      | ŧ    | Reference ID    | ♣ Lead | PI | € Read/Unread         | OR                                                                      |
|   | 02-Jun-2017 L                                    | Letter of Av                     | ward is pending For y                                                                     | your endo          | rsement. To endo   | orse click on the Referen | ce ID. |      |      | 88ASTC2-000     | P1     |    | Yes 2                 |                                                                         |
| 1 | 12-Jun-2017 S                                    | Scrubbing                        | 's Pending DOR End                                                                        | lorsement.         | . To view the deta | ils click on the Referenc | e ID.  |      |      | 99C03-001       | P1     |    | No                    | Click on <b>Proposals&gt; View Current</b>                              |
|   |                                                  |                                  |                                                                                           |                    |                    |                           |        |      |      |                 |        |    |                       | Proposal Submission                                                     |
| F | proposals                                        |                                  |                                                                                           |                    |                    |                           |        |      |      |                 |        |    |                       |                                                                         |
|   | My proposals                                     |                                  |                                                                                           |                    |                    |                           |        |      |      |                 |        |    |                       |                                                                         |
|   | Search by                                        | Prop                             | osal ID 🔹                                                                                 | <b>7</b> 9         | 9C03-001           | Q                         |        |      |      |                 |        |    | 3                     |                                                                         |
|   | 1 - 1 of 1 matching r                            | results fou                      | nd                                                                                        |                    |                    |                           |        |      |      |                 |        |    | «                     | Click on the <b>Proposal ID</b> under                                   |
| 3 | Proposal ID                                      | Grant                            | call title                                                                                | \$                 | Title of research  | h project                 | \$     | Туре | \$ S | ubmitted date 🌲 | Stage  | \$ | Proposal status       | the Proposal ID column                                                  |
|   | 99C03-001                                        | Now 9                            | ingapore Grant Call                                                                       |                    | Research Grant     |                           |        |      |      |                 |        |    |                       |                                                                         |

#### DOR: Endorsing a Proposal – 1

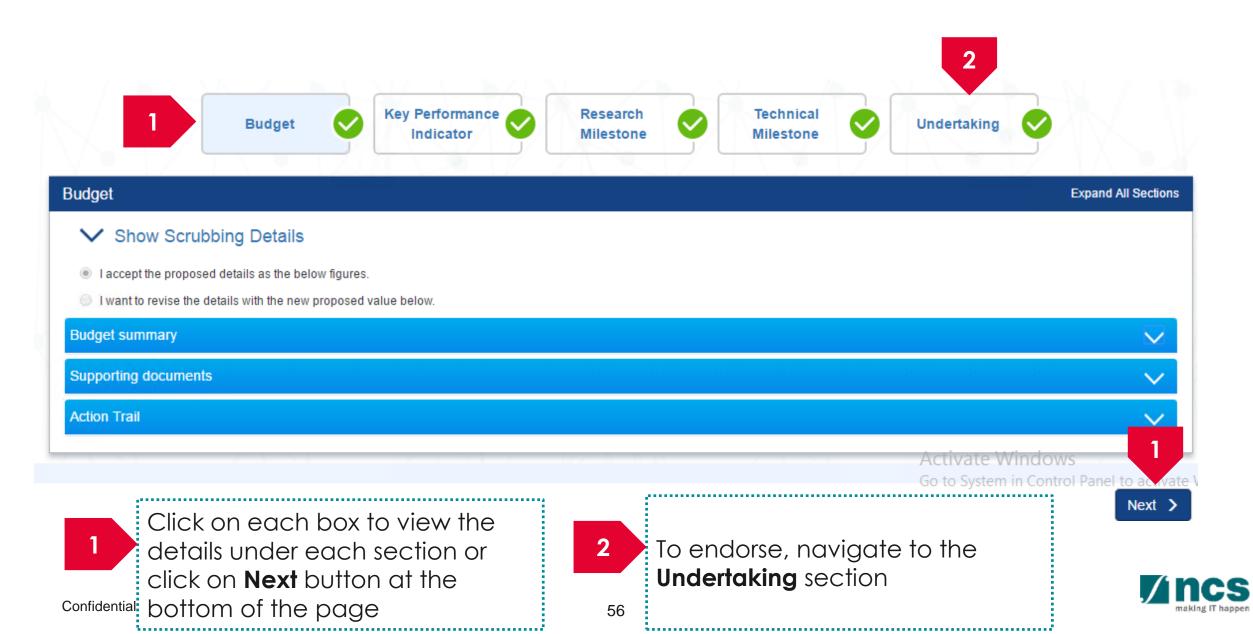

#### DOR: Endorsing a Proposal – 2

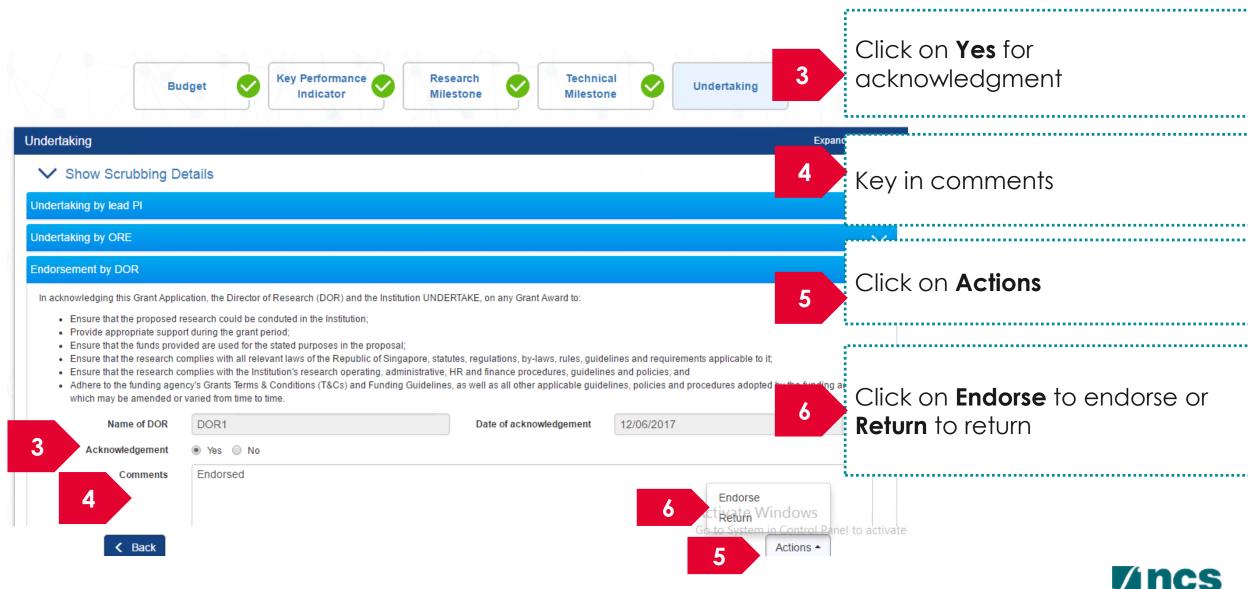

#### Institutional Administrators Functions

ORE: Verify , Return Proposal Submission

DOR: Endorse, Return, Reject Proposal Submission

ORE: Verify , Return Proposal Scrubbing

DOR: Endorse, Return Proposal Scrubbing

ORE: Verify , Return Letter of Award

DOR: Endorse, Return Letter of Award

AI ORE & AI Dean functions

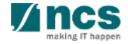

Confidential

#### **ORE:** Access Pending Acceptance Proposals – 2 Options

| Dash                 | board                            | Grants <del>-</del> | Proposals + 2                                                                                                    |                          |                  |             | ▲ ORE 1 (ORE) <del>-</del>                                                                               |
|----------------------|----------------------------------|---------------------|----------------------------------------------------------------------------------------------------|--------------------------|------------------|-------------|----------------------------------------------------------------------------------------------------|
| <b>Propo</b><br>21 - | <mark>sals</mark><br>30 of 30 ma | atching resu        | View Current Proposal Submissions<br>View Draft Proposals<br>View Awarded Proposals<br>View Non-Awarded/Rejected proposals |                          |                  | <b>1</b>    | Displays the proposals which are<br>in scrubbing stage that require<br>verification by ORE. Click on the |
| Dat                  | te 🔺                             | Subject             |                                                                                                    | \$                       | Reference ID 🔶   | Lead PI     | hyperlink on the <b>Reference ID</b>                                                                     |
| 16-                  | May-2017                         | Proposal            | is pending your verification. To verify the proposal cl                                                                    | ick on the Reference ID. | NRF-000095-XX1   | P1          | column to view the proposal                                                                              |
| 16-                  | May-2017                         | Proposal            | is pending your verification. To verify the proposal cl                                                                    | ick on the Reference ID. | NRF-000095-XX2   | P1          |                                                                                                    |
| 16-                  | May-2017                         | Proposal            | is pending your verification. To verify the proposal cl                                                                    | ick on the Reference ID. | NRF-000128-XX1   | P1          | No OR                                                                                                    |
| 16-                  | May-2017                         | Proposal            | is pending your verification. To verify the proposal cl                                                                    | ick on the Reference ID. | NRF-000128-XX2   | P1          |                                                                                                    |
| 16-                  | May-2017                         | Proposal            | is pending your verification. To verify the proposal cl                                                                    | ick on the Reference ID. | NRF-000137-XX1   | F 2         |                                                                                                    |
| 16-                  | May-2017                         | Proposal            | is pending your verification. To verify the proposal cl                                                                    | ick on the Reference ID. | NRF-000137-XX2   | P1          | Click on <b>Proposals&gt; View Current</b>                                                               |
| 16-                  | May-2017                         | Proposal            | is pending your verification. To verify the proposal cl                                                                    | ick on the Reference ID. | NRF-000140-XX2   | Lavender    | Proposal Submission                                                                                      |
| 18-                  | May-2017                         | Scrubbing           | s Pending ORE Verification                                                                                                 |                          | 111-0001         | NHTest01    |                                                                                                    |
| 24-                  | May-2017                         | Proposal            | is pending your verification. To verify the proposal cl                                                                    | ick on the Reference ID. | PRG40-0001       | P1          | No                                                                                                    |
| 1                    | un-2017                          | Letter of A         | ward is Pending For Your Verification. To verify click                                                                     | on the Reference ID.     | 8May1stCall-0008 | P1          | No                                                                                                    |
|                      |                                  |                     |                                                                                                    |                          |                  | o System in | Control Panel to activate                                                                                |

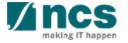

#### ORE: Verifying a Letter of Award - 1

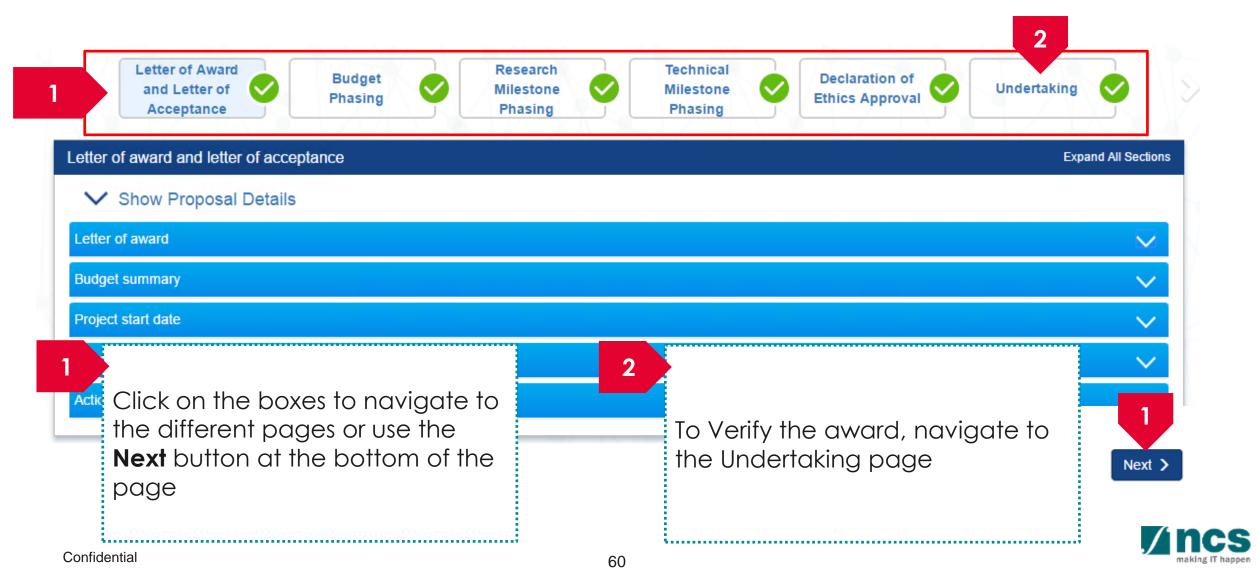

#### ORE: Verifying a Letter of Award - 2

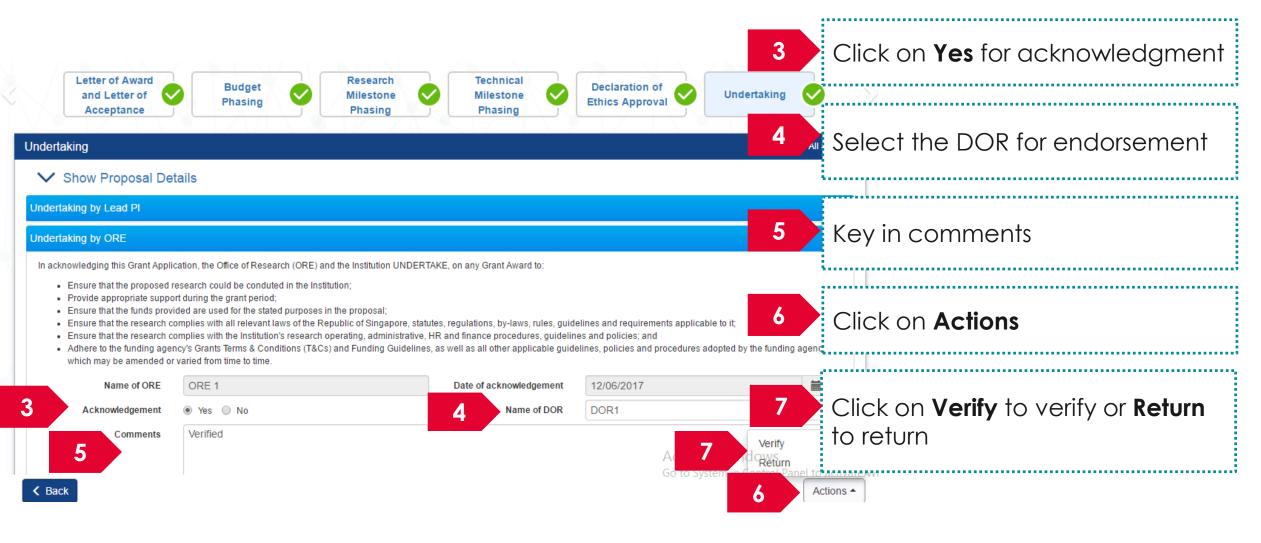

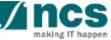

#### Institutional Administrators Functions

ORE: Verify , Return Proposal Submission

DOR: Endorse, Return, Reject Proposal Submission

ORE: Verify , Return Proposal Scrubbing

DOR: Endorse, Return Proposal Scrubbing

ORE: Verify , Return Letter of Award

DOR: Endorse, Return Letter of Award

AI ORE & AI Dean functions

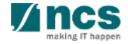

#### DOR: Access Pending Acceptance Proposals – 2 Options

| Dashboard C        | Grants 🗸     | Proposals - 2                                                 |                               |                  |           | 💄 DOR1 (DOR) <del>-</del> |
|--------------------|--------------|---------------------------------------------------------------|-------------------------------|------------------|-----------|---------------------------|
|                    |              | View Current Proposal Submissions                             |                               |                  |           |                           |
| Proposals          |              | View Draft Proposals                                          |                               |                  |           |                           |
| 1 - 2 of 2 matchir | ng results f | View Awarded Proposals<br>View Non-Awarded/Rejected proposals |                               |                  | (         | « <b>1</b> »              |
| Date 🔺             | Subject      |                                                               | \$                            | Reference ID 🔶   | Lead PI 🔶 | Read/Unread               |
| 02-Jun-2017        | Letter of A  | ward is pending For your endorsement. To endor                | se click on the Reference ID. | 88ASTC2-0001     | P1        | Yes                       |
| 12-Jun-2017        | Letter of A  | ward is pending For your endorsement. To endor                | se click on the Reference ID. | 8May1stCall-0008 | P1        | No                        |

| Display the proposals which     |
|---------------------------------|
| pending letter of acceptance    |
| that require endorsement by     |
| DOR. Click on the hyperlink on  |
| the Reference ID column to view |
| the proposal                    |
|                                 |

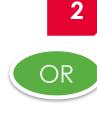

\*\*\*\*\*\*\*\*\*\*\*\*\*\*\*

Click on Proposals> View Current Proposal Submission

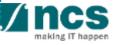

#### DOR: Endorsing a Letter of Award - 1

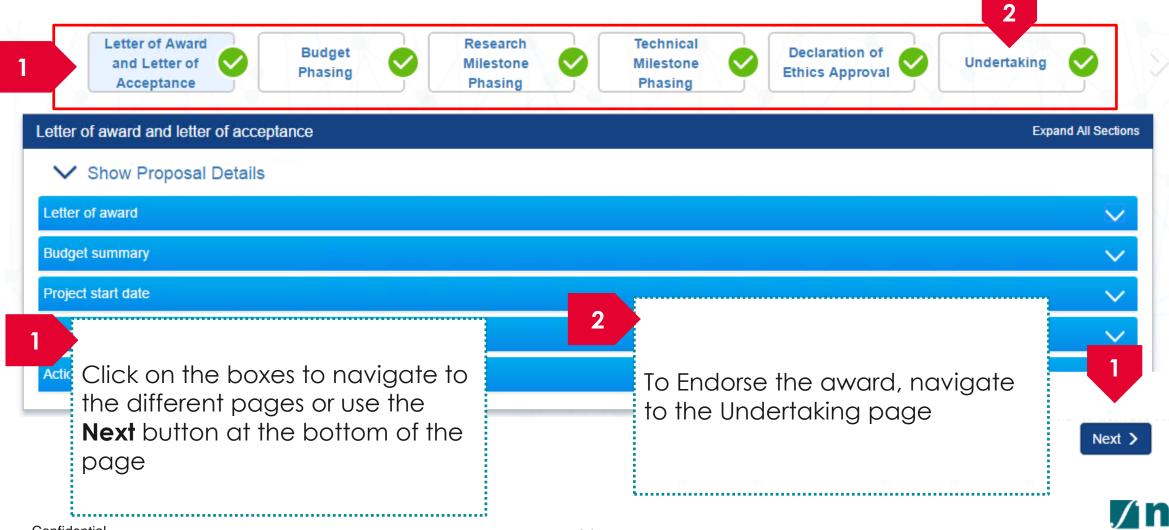

#### DOR: Endorsing a Letter of Award - 2

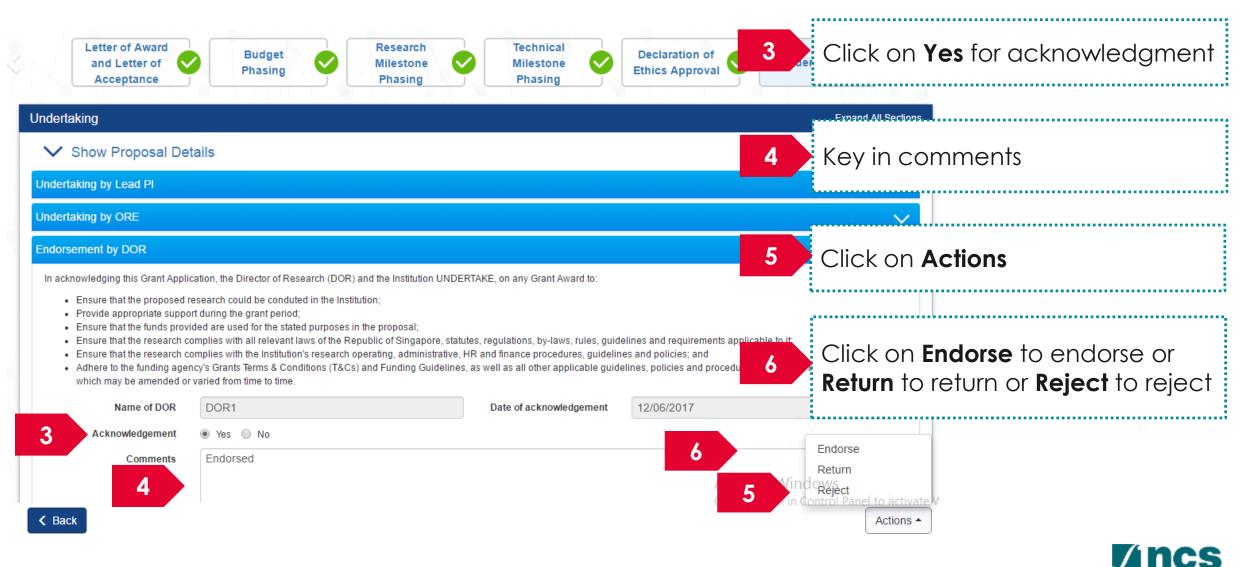

#### Institutional Administrators Functions

ORE: Verify , Return Proposal Submission

DOR: Endorse, Return, Reject Proposal Submission

ORE: Verify , Return Proposal Scrubbing

DOR: Endorse, Return Proposal Scrubbing

ORE: Verify , Return Letter of Award

DOR: Endorse, Return Letter of Award

AI ORE & AI Dean functions

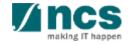

Confidential

#### AI ORE & AI Dean functions

- AI ORE follow the same process as ORE
- Al Dean follow the same process as DOR

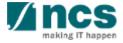

# Module – 6: How to use IGMS system (Respond to nomination invitation)

- View nomination request
- Nominate Pls
- Endorse & Return Nomination

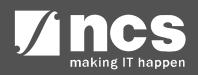

#### **ORE:** Access Pending Nomination Request- 2 Options

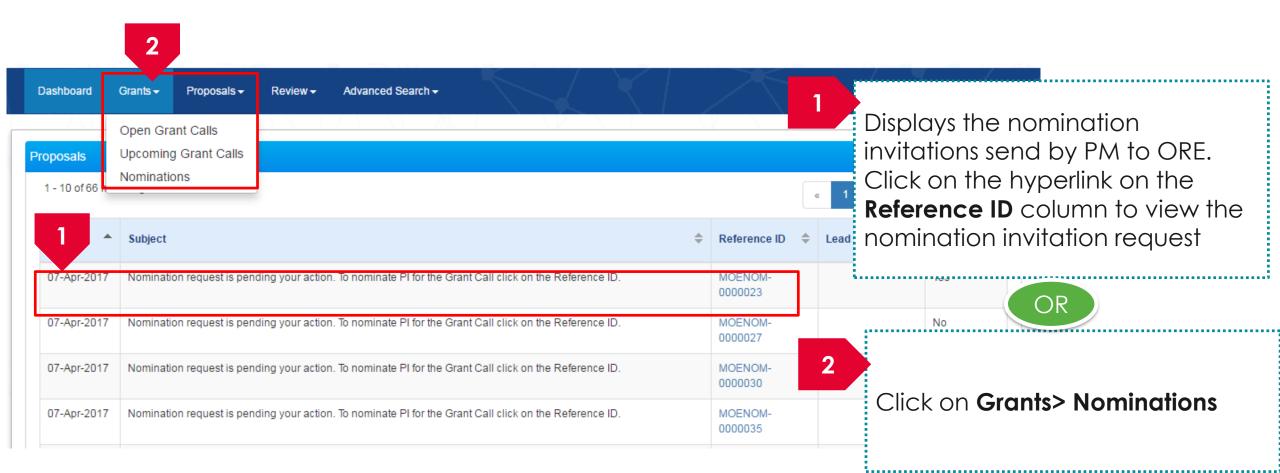

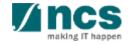

#### **ORE:** Nominate Pls

|                                                                                                    |                              | Nominate<br>Principal<br>Ivestigator |             |                                                                                                    |
|----------------------------------------------------------------------------------------------------|------------------------------|--------------------------------------|-------------|----------------------------------------------------------------------------------------------------|
| Nominate principal inv                                                                                                    | vestigator (PI)              |                                      |             | Expand All Sections                                                                                                    |
| 🔨 Hide Nomina                                                                                                    | ation Details                |                                      |             | Displays the nomination quota set                                                                                               |
| Grant call ID                                                                                                    | TFS_KIA                      | Opening date                         | 29-Jun-2017 | by the PM                                                                                                    |
| Nomination ID<br>Status                                                                                                    | NRFNOM-00000124              | Closing date                         |             |                                                                                                    |
| Grant call title                                                                                                    | Real Estate Building Funding | Last upuated date                    |             |                                                                                                    |
| 2 * Nomination quota 2<br>* Do you want to allow all principal investigators in your institution to apply res No<br>for this grant call? Yes No<br>Note |                              |                                      |             | 2 Choose Yes or No.<br>Yes: All the PIs will be able to<br>submit proposal for the grant call<br>No: Only the PIs chosen by the |
| System does not check for<br>nomination quota if "Yes" is selected.<br>PM will reject proposals if it exceeds<br>the nomination quota                   |                              |                                      |             | ORE can view and submit proposal                                                                                                |

· /

making IT happen

#### **ORE:** Selection of PIs – when ORE selects <u>No</u>

| 1 vestigator (PI)<br>• Nomination quota 2                                                                                                    | ^                                  | 1 ORE selects " <b>No</b> "                                       |
|----------------------------------------------------------------------------------------------------|------------------------------------|-------------------------------------------------------------------|
| Do you want to allow all principal investigators in your institution to apply     Or this grant call?     Yes      No     SrN      Name of principal investigator | C >                                | 2 Click on <b>Add</b> button                                      |
| Endorse Nomination                                                                                                    | 2 Remove • Add •                   | 3 Search for the PIs using Name, identification number or Email I |
| Search Principal Investigator (PI)           Name         P1           Identification                                                                             | E-mail                             | Enter the search criteria and cli<br>on <b>Search</b>             |
| Search Results Only the top 20 results are displayed. If you do not find the person you are looking fo                                                            | please refine your search criteria | 4 Select the PI from the search results                           |
| 1 - 1 of 1 matches and bund<br>4.<br>Name of principal estigator                                                                                                  | e-mail                             | 5 Click on <b>Select</b>                                          |
| P1                                                                                                    | p1@gmail.com                       |                                                                   |

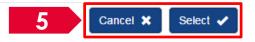

#### **ORE:** Submit Nomination Request

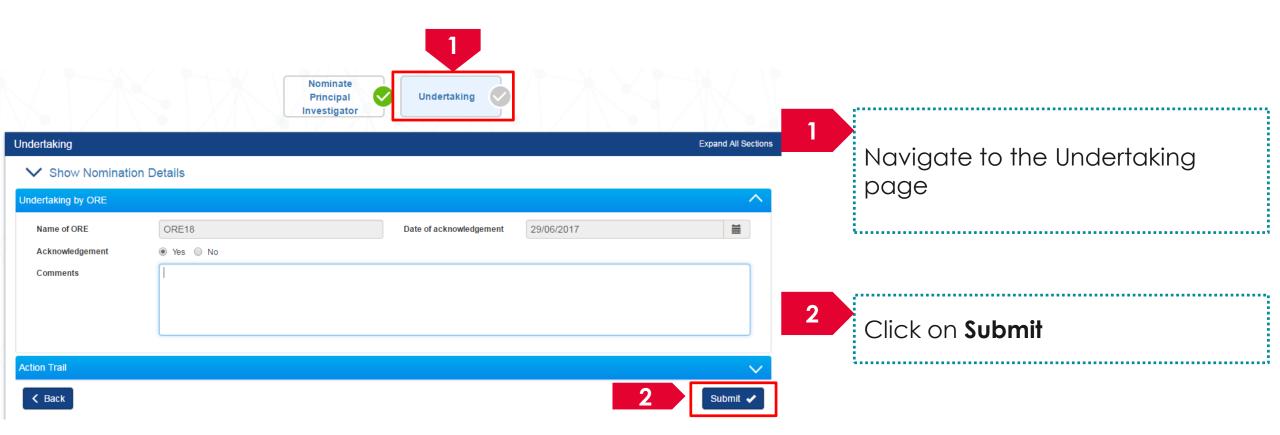

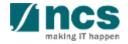

#### DOR: Access Pending Nomination Request-2 Options

| Dashboard   | Grants - Proposals -                                                                               | Advanced Search -                           |                                                    | $\wedge$            |                      | • <sup>DC</sup> 1 | Displays the nomination                                               |
|-------------|----------------------------------------------------------------------------------------------------|---------------------------------------------|----------------------------------------------------|---------------------|----------------------|-------------------|-----------------------------------------------------------------------|
| oposals     | Nominations                                                                                        |                                             |                                                    |                     |                      |                   | endorsements send by ORE to                                           |
|             | ning results found                                                                                 |                                             |                                                    |                     |                      | « <b>1</b> »      | DOR. Click on the hyperlink on the <b>Reference ID</b> column to view |
| Date 🔺      | Subject                                                                                            |                                             |                                                    | Reference ID 💠      | Lead PI              | ♣ Read/Unread     | the nomination endorsement                                            |
| 12-May-2017 | Letter of Award is pending                                                                         | g For your endorsement. To endorse click or | Reference ID.                                      |                     |                      | No                | request                                                               |
| (<br>1      | Letter of Award is pending For your endorsement. To endorse click on the Reference ID. TP1-0041 P4 |                                             |                                                    |                     | P48                  | Yes               |                                                                       |
| 0.          | Letter of Award is pending                                                                         | g For your endorsement. To endorse click or | the Reference ID.                                  | @.@-0007            | Name of<br>F9990716U | Yes               | OR                                                                    |
| 29-Jun-2017 | Nomination request is per                                                                          | nding your endorsement. To endorse the no   | mination for the Grant Call click on the Reference | NRFNOM-<br>00000126 |                      | Yes               |                                                                       |

Click on Grants> Nominations

Note

PM will decide whether DOR endorsement is required or not.

\*\*\*\*\*\*\*\*\*\*\*\*\*\*\*\*\*\*\*

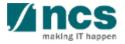

## DOR: Endorse & Return Nomination

|                                          | Nominate<br>Principal<br>Investigator | Undertaking             |            |                        |   | Navigate to the Undertaking                             |  |
|------------------------------------------|---------------------------------------|-------------------------|------------|------------------------|---|---------------------------------------------------------|--|
| Undertaking                              |                                       |                         |            | Expand All Sections    |   | page                                                    |  |
| <ul> <li>Show Nomination</li> </ul>      | n Details                             |                         |            |                        |   |                                                         |  |
| Undertaking by ORE<br>Endorsement by DOR | DOR16                                 | Date of acknowledgement | 29/06/2017 |                        |   | To Verify or Return nomination, click on <b>Actions</b> |  |
| Acknowledgement                          | Yas   No                              | Date of acknowledgement | 29/06/2017 |                        |   | HOTHINGHON, CIICK ON ACIONS                             |  |
| Comments                                 |                                       |                         |            |                        |   |                                                         |  |
|                                          |                                       |                         |            |                        |   | To endorse a nomination<br>click on <b>Endorse</b>      |  |
| Action Trail                             |                                       |                         |            |                        |   |                                                         |  |
| < Back                                   | <u>• \$ 2</u>                         |                         | - 4        | 2<br>Endorse<br>Return | 4 | To return a nomination click<br>on <b>Return</b>        |  |

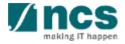

.....

#### SINGTEL GROUP ENTERPRISE Single MCS OPTUS

**Disclaimer:** This material that follows is a presentation of general background information about NCS activities current at the date of the presentation. The information contained in this document is intended only for use during the presentation and should not be disseminated or distributed to parties outside the presentation. It is information given in summary form and does not purport to be complete. It is not to be relied upon as advice to investors or potential investors and does not take into account the investment objectives, financial situation or needs of any particular investor. This material should be considered with professional advice when deciding if an investment is appropriate.

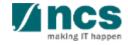